# **NEWALL**

# **NEWALL MEASUREMENT SYSTEMS LTD**

# **C80 Digital Readout Display**

# **SALES & SERVICE:**

# **A Tech Authority, Inc.**

13745 Stockton Ave. Chino CA 91710 909-614-4522 sales@atechauthority.com

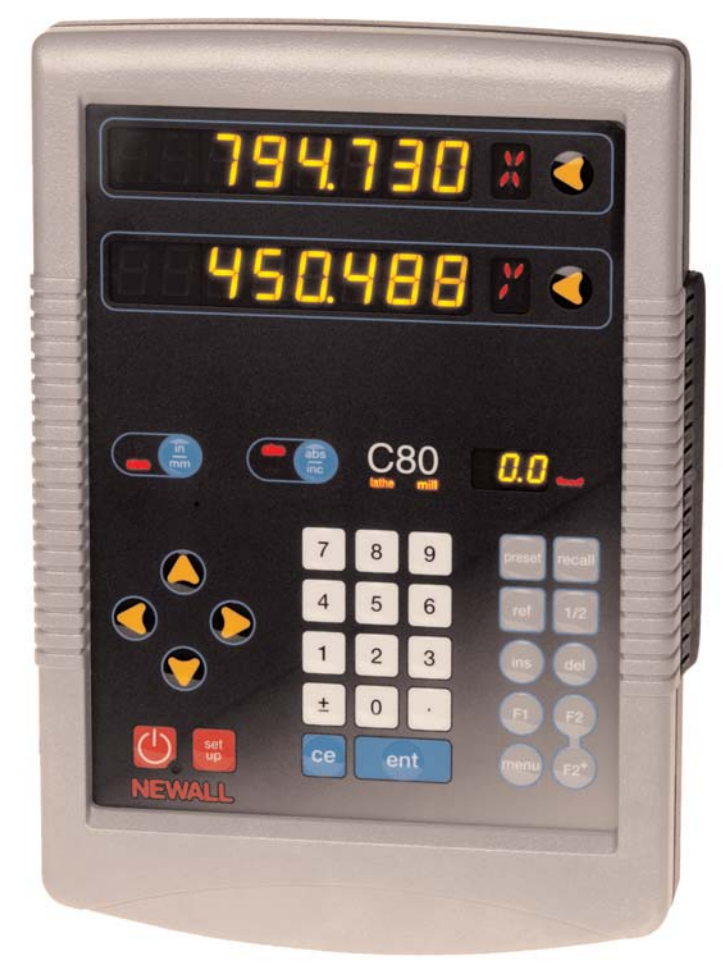

# **CONTENTS**

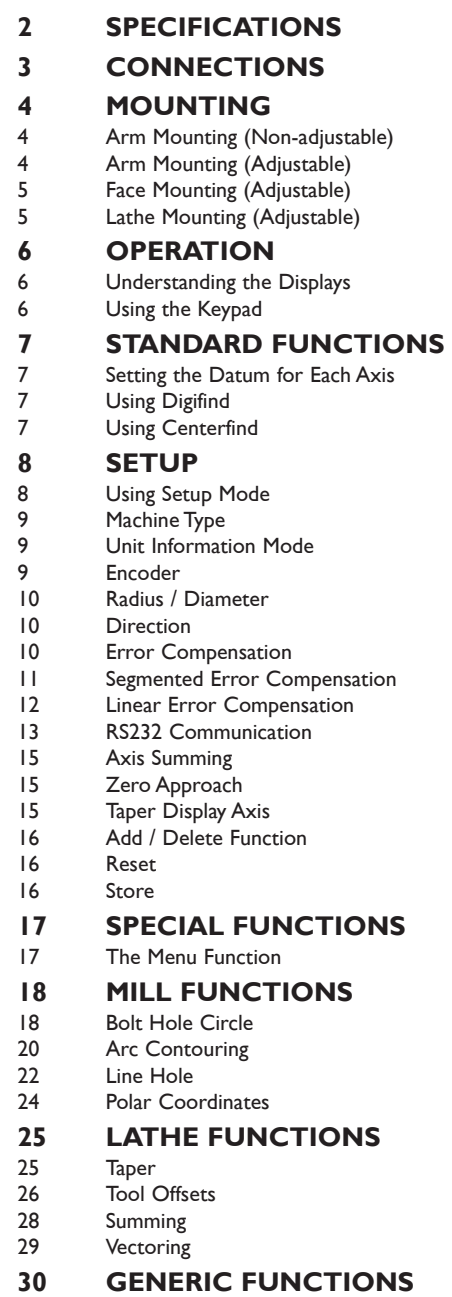

**33 TROUBLESHOOTING 33 CLEANING** 

30 Sub-Datums and Jobs

# **SPECIFICATIONS**

### **Electrical**

*EMC and Low Voltage Compliance* BS EN 55022:1998 Class B BS EN 55024:1998

*Power Supply Unit (supplied)*  100 - 240V (47 - 63Hz) External switch-mode Conforms to Low Voltage Directive

EN 60 950:1992/ A1:1993/ A2:1994/ A3:1996/ A4:1997

### **Physical**

*Height* 265mm (10.43")

### *Width*

180mm (7.09") *Depth (not including connectors)* 50mm (1.97")

### *Weight*

2.9kg (6.38lb)

### **Environmental**

*Operating Temperature* 0 to 45°C

*Storage Temperature* -20 to 70°C

*Environmental Conditions* Indoor Use, IP20 (IEC 529)

#### *Relative Humidity*

Maximum 80% for temperatures up to 31°C decreasing linearly to 33% at 45°C

#### *Disposal*

At the end of its life, the **C80** system should be disposed of in a safe manner applicable to electronic goods.

# $\sqrt{N}$  do not burn.

The casework is suitable for recycling. Please consult local regulations on disposal of electrical equipment.

#### **Input**

Three Spherosyn or Microsyn encoders.

#### **Resolutions**

## *Spherosyn or Microsyn 10*

(menu selection) 5µm (0.0002") 10µm (0.0005") 20µm (0.001")

### 50µm (0.002") *Microsyn 5*

(menu selection) 1µm (0.00005") 2µm (0.0001") 5µm (0.0002") 10µm (0.0005")

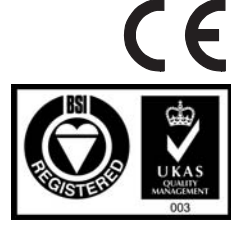

**Certificate No FM36096**

### *NOTE: NEWALL MEASUREMENT SYSTEMS LTD RESERVES THE RIGHT TO CHANGE SPECIFICATIONS WITHOUT NOTICE.*

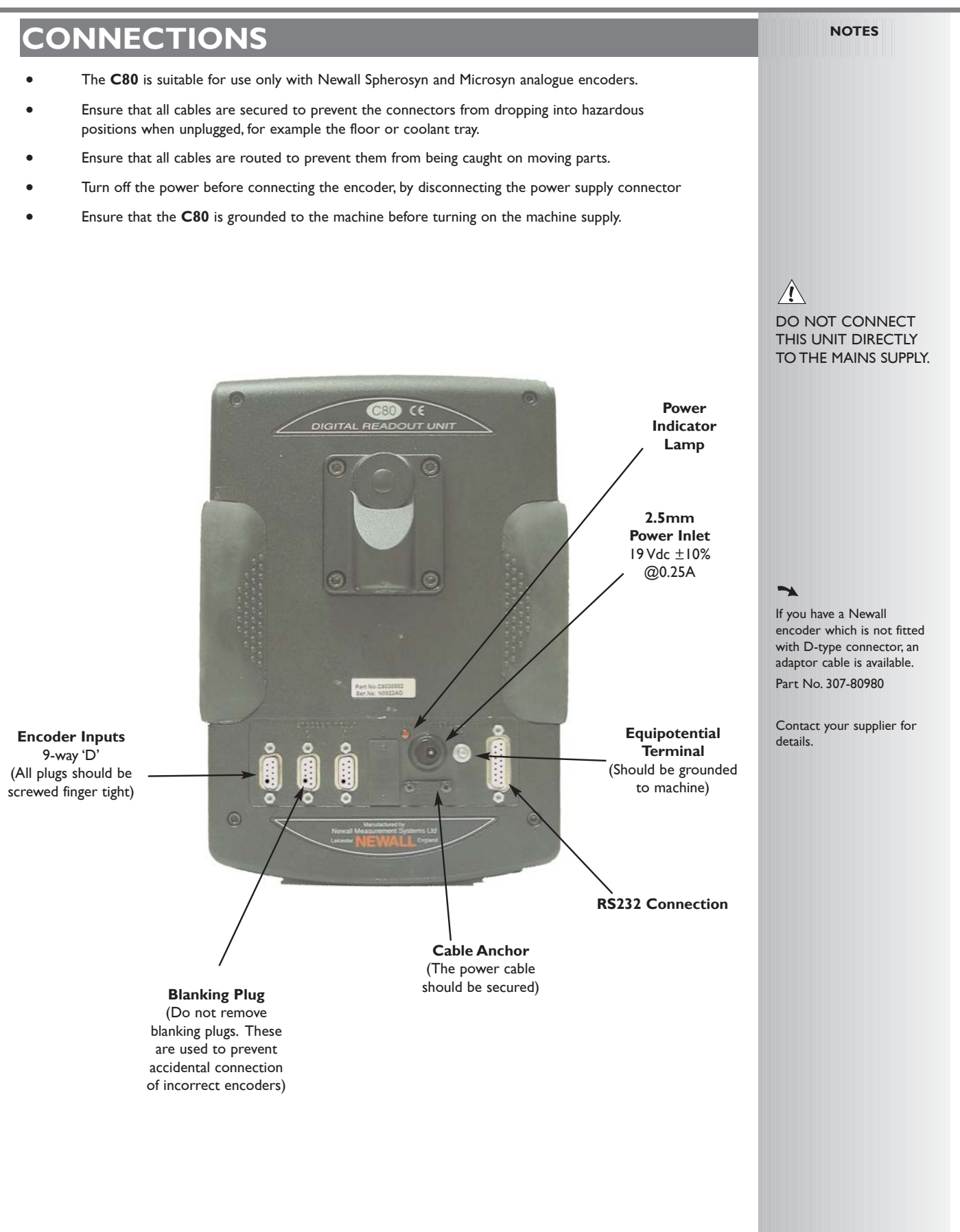

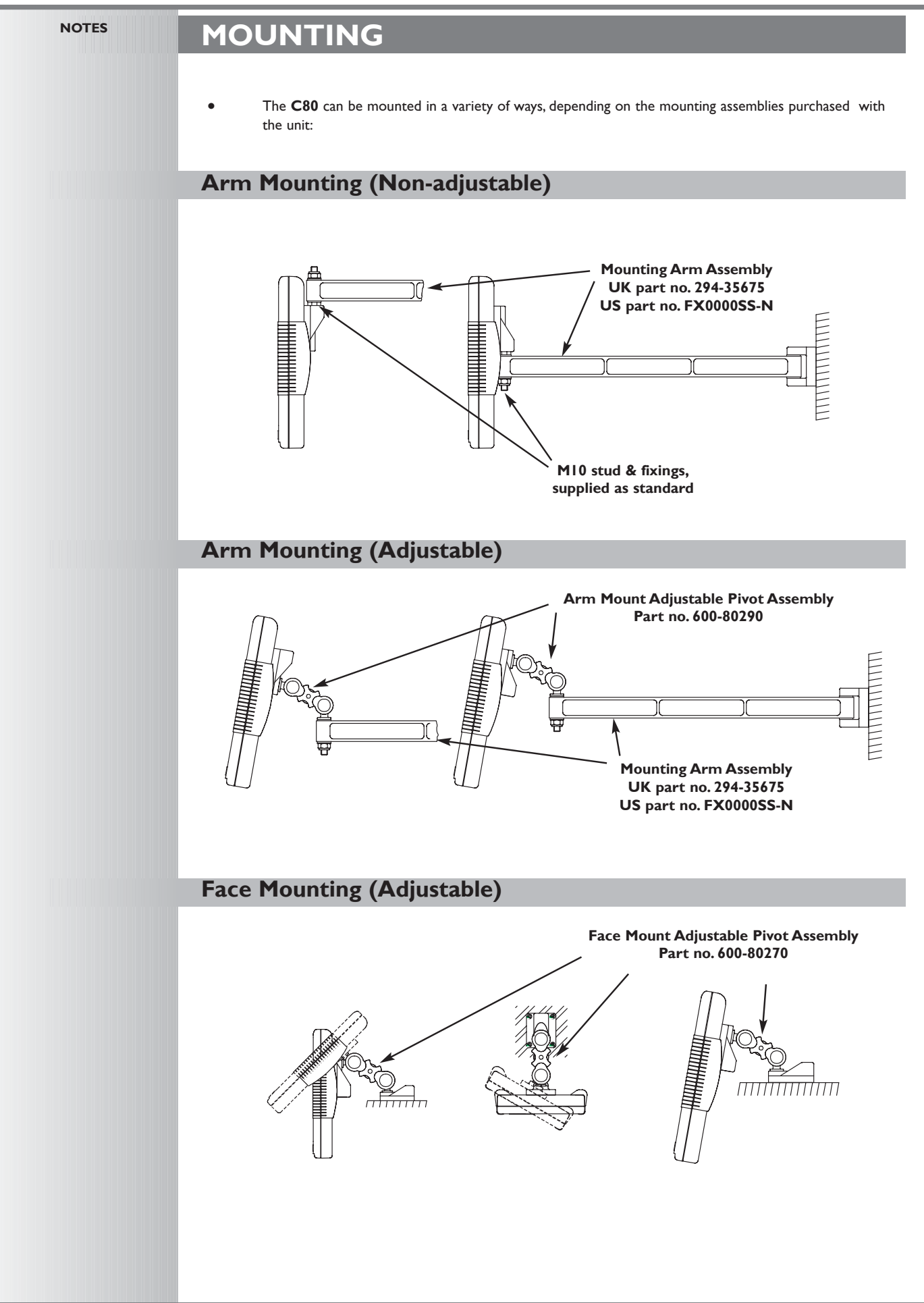

# **Lathe Mounting (Adjustable) With Arm Assembly**

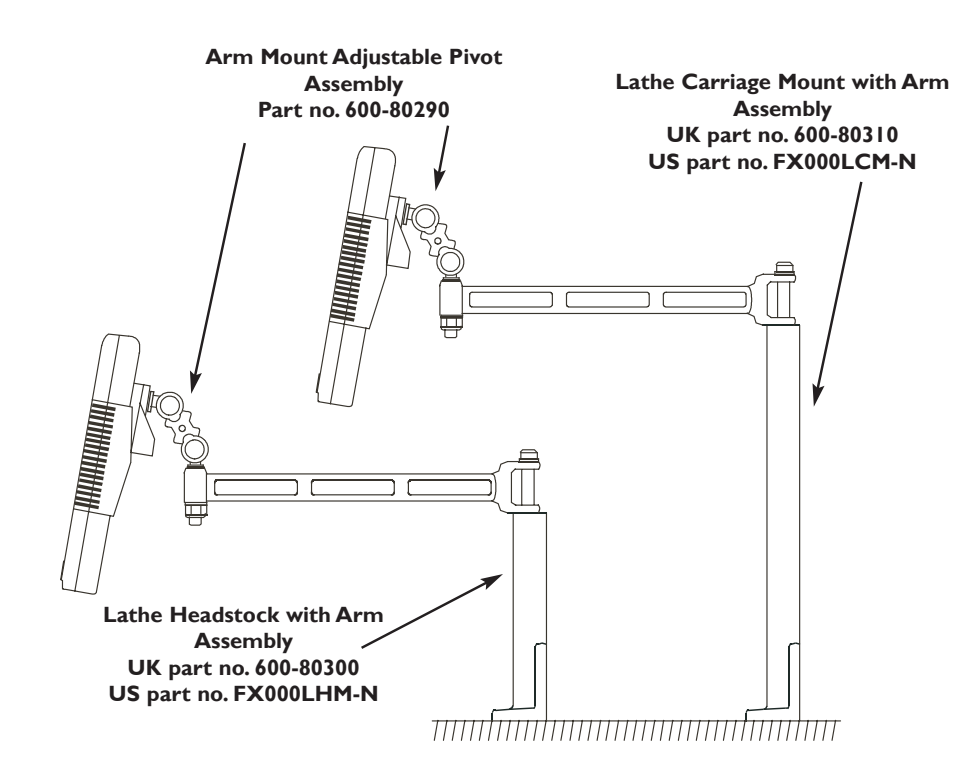

# **Lathe Mounting (Adjustable)**

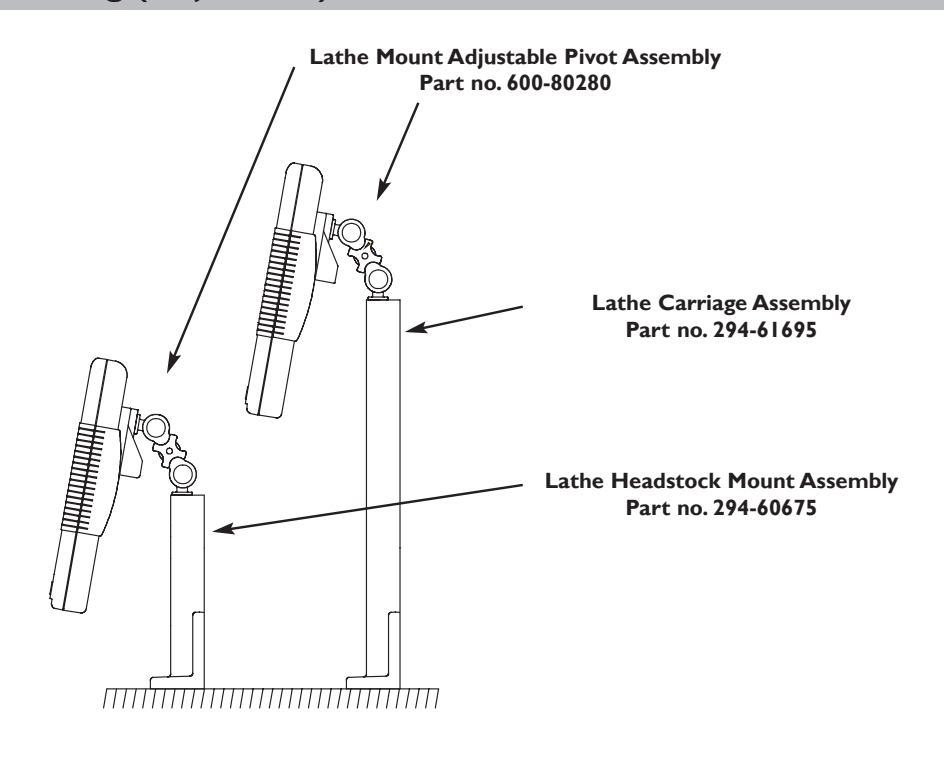

# **OPERATION**

# **Understanding the Displays**

During **Setup** and **Special Functions**, the displays may show information other than that described on this page.

**NOTES**

See the sections on **Setup** and **Special Functions**, later in this guide.

The three Axis displays normally show the positions of the X,Y and Z axes.

- The three **Axis Label** displays normally show X,Y and Z, (in Lathe Mode X, Z and Z').
- While any axis is moving, the **Function** display shows the **Feedrate** of the fastest moving axis, and the **feed** indicator next to the display will illuminate.
	- Feedrate is displayed in mm/sec (to a resolution of 0.5) or inches/min (to a resolution of 1.0).
- The **lathe** and **mill** indicators will be illuminated depending on whether the lathe or mill functions or both, are available.

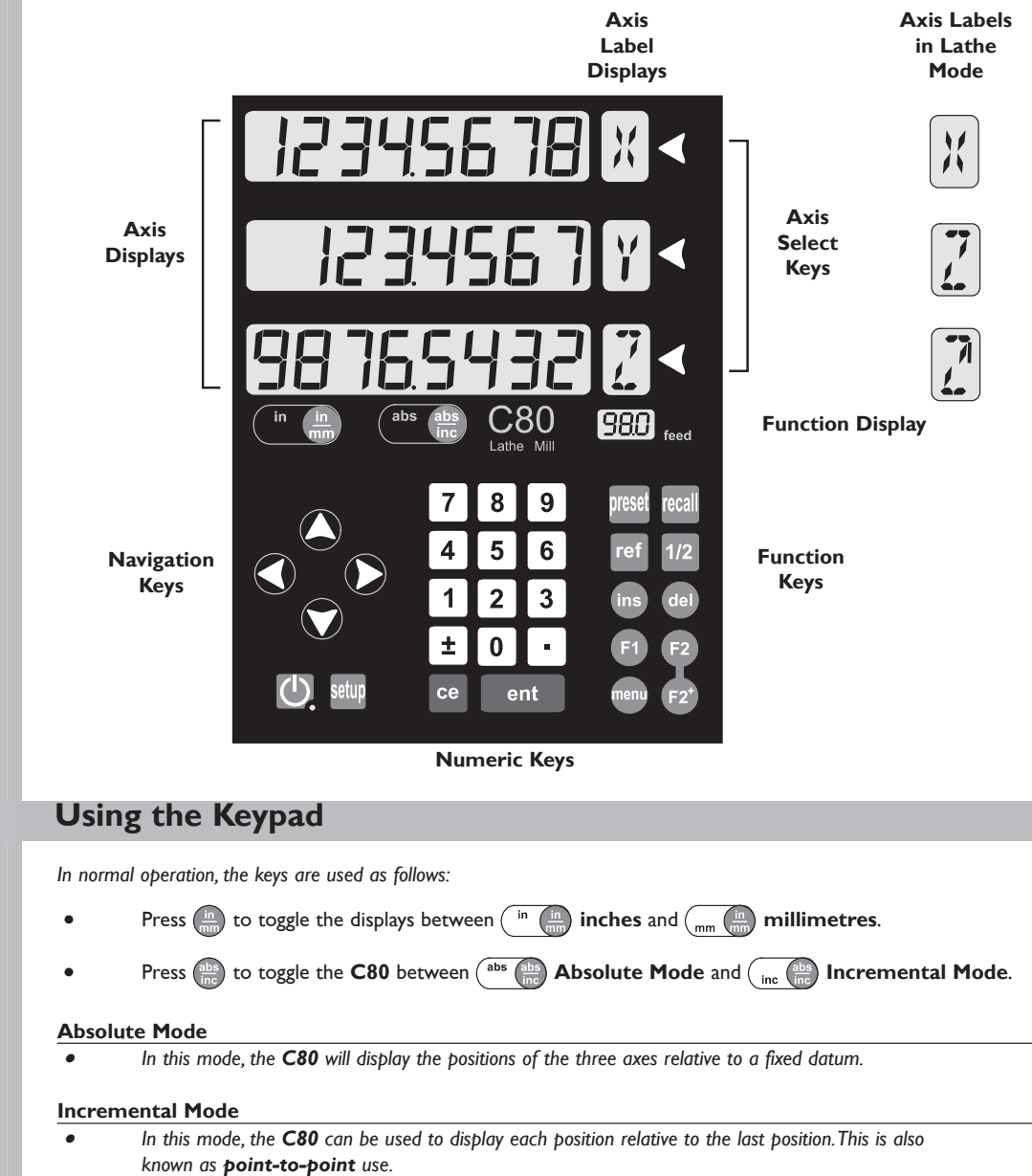

#### **Sleep Mode**

Press  $\Box$  to temporarily turn off the displays and the keypad.

While the unit is in **Sleep Mode**, all settings are preserved, but the positions of the three axes are updated. If any of the axes are moved while in **Sleep Mode**, the centre display will show  $d$  ,  $5PL$   $FL$   $d$ , and if any of the keys are touched, the centre display will show  $F$   $D \rightarrow F d$ .

# $\rightarrow$

For more information about the use of the **Navigation Keys** and the **Function Keys**, see the sections on **Setup** and **Special Functions**, later in this guide.

# $\rightarrow$

During **Setup** and **Special Functions**, the keys may be used for functions other than those described on this page.

See the sections on **Setup** and **Special Functions**, later in this guide.

# tip

At the beginning of each working session, set the datum in **Absolute Mode**, then switch the **C80** to **Incremental Mode**.

By using the **C80** in this way, you will be able to return the machine to its absolute datum at any time, simply by switching back to **Absolute Mode**.

# **STANDARD FUNCTIONS**

# **Setting the Datum for Each Axis**

#### **Zero**

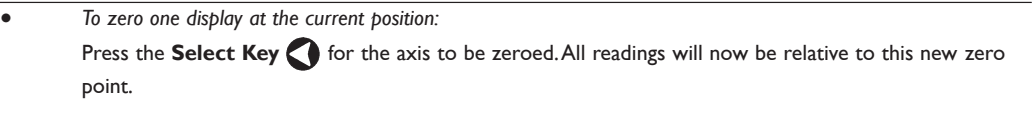

#### **Preset**

- *To preset one display to a known fixed value:* Press **preset**, then the **Select Key** for the axis to be preset, then enter the value. For Example: Press  $\left[\frac{1}{2}, 1, 0\right]$   $\left[\frac{1}{2}, 6\right]$  ent to enter the value  $\left[\frac{1}{2}, \frac{1}{2}, 0\right]$  All
	- readings will now be relative to this new value.
- If you make a mistake while entering a number, pressing  $\left| \right|$  ce will clear the entry one character at a time.

#### **Recall**

• *To quickly recall the last preset value for an axis:* Press recall, then the **Select Key** of or the axis to be preset. All readings will now be relative to this new value.

# **Using Digifind**

*In the event that a datum is lost, either due to movement following a power failure, or after a fixed point has been entered by mistake, it can easily be re-established, using Digifind.*

**In order to use Digifind, the absolute datum for each axis should be marked permanently on the machine.**

- Set the axis close to the marked datum to within: 6.3mm (0.25") for a Spherosyn encoder or 2.5mm (0.1") for a Microsyn encoder.
- Switch the **C80** to **Absolute Mode**.
- Press ref<sub>,</sub> then the **Select Key** of the axis to be restored. The display will update to show the exact distance from the datum.

# **Using Centerfind**

*Centerfind works by halving the distance displayed on the selected axis. It works in either Absolute or Incremental Mode.*

*For Example: to find the center of a workpiece that is 100mm wide:*

- Set the tool to one edge of the workpiece, and press the **Select Key** for the axis to be  $\overline{C}$  centered. The display shows  $\overline{C}$  .  $\overline{C}$
- Set the tool to the other edge of the workpiece. The display shows  $\Box$   $\Box$   $\Box$   $\Box$   $\Box$
- **Press**  $\begin{bmatrix} 1/2 \end{bmatrix}$  The display shows '0' in all axes. Press the **Select Key** for the axis to be centered.

The display will now show | 50000

Move the tool until the display shows  $\Box$   $\Box$  This is the center of the workpiece.

#### $\rightarrow$ Using **Zero** redefines the datum, so it will not be possible to restore the old datum.

Using **Preset**, **Recall** or **Centerfind** will change the datum - but in **Absolute Mode, Digifind** can still be used to return to the old datum.

# tip

Do not move the machine when the **C80's** power is off.

When the power is switched back on again, the **C80** uses **Digifind** automatically to re-establish the datum for each axis.

**Digifind** works only in **Absolute Mode**.

#### tip

Set the **C80** to **Incremental** before using **Centerfind.**

By doing this, you will be able to return the machine to its absolute datum afterwards, simply by switching back to **Absolute Mode**.

# **SETUP**

# **Using Setup Mode**

Normally, **Setup** needs to be done only once, and it is possible that the factory default settings will be suitable and will not require change.

# **1**

 $\rightarrow$ 

Not all options will be present, depending on the setting of other options. For example, the **Zero Approach Limit** option will not be present if **Zero Approach** is turned off.

# **2**

The **Add Function** and **Delete Function** options allow for the download of programmable functions from a PC, connected to the C80 via a serial lead connected to the 15D connection.The serial lead is an option and can be ordered separately, if required. Use Part No. 307- 83210. Please contact your supplier for pricing information

- To enter **Setup Mode**, first exit from any **Special Function** that is running, then press . The centre display shows  $\sqrt{5}F$  UP.
	- Press  $\bigcirc$  or  $\bigcirc$  to cycle up and down the list of options.

*The options are listed below, and each is described in detail on the following pages.*

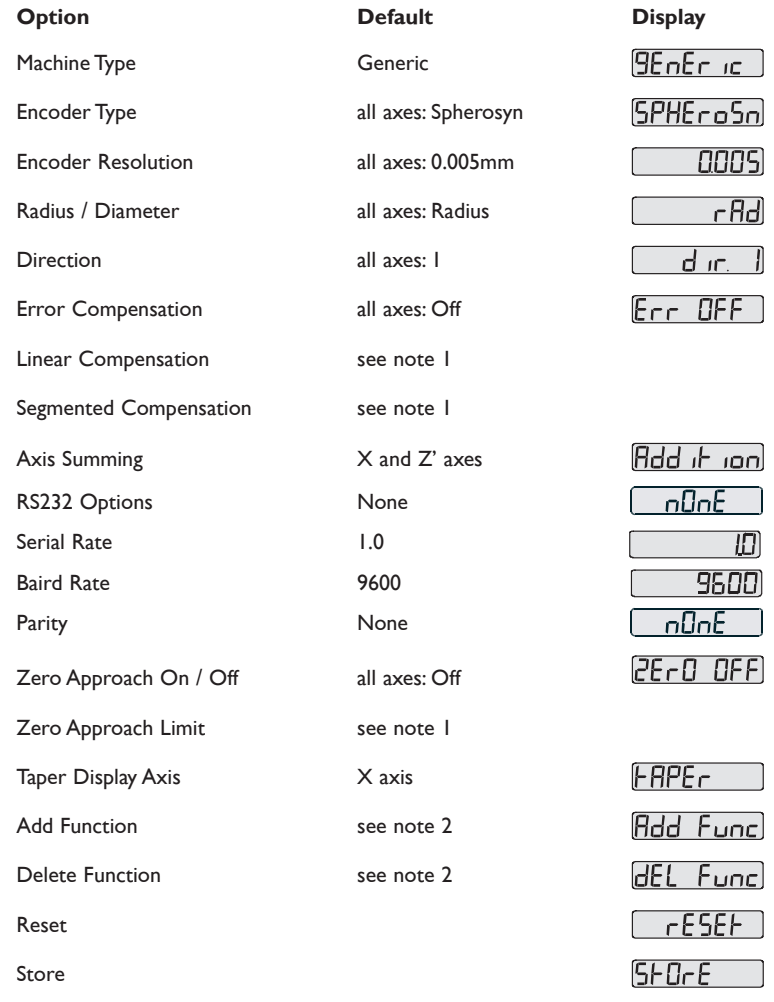

When you have finished setting all the options, select  $5F5F$ 

Press  $\left\lceil \frac{1}{2} \right\rceil$  and to store any changes made.

The middle display shows  $5F - 1$  for a few seconds as your settings are stored.

The **C80** exits from **Setup Mode**.

Alternatively, pressing setup at any time will exit from **Setup Mode** and abandon any changes.

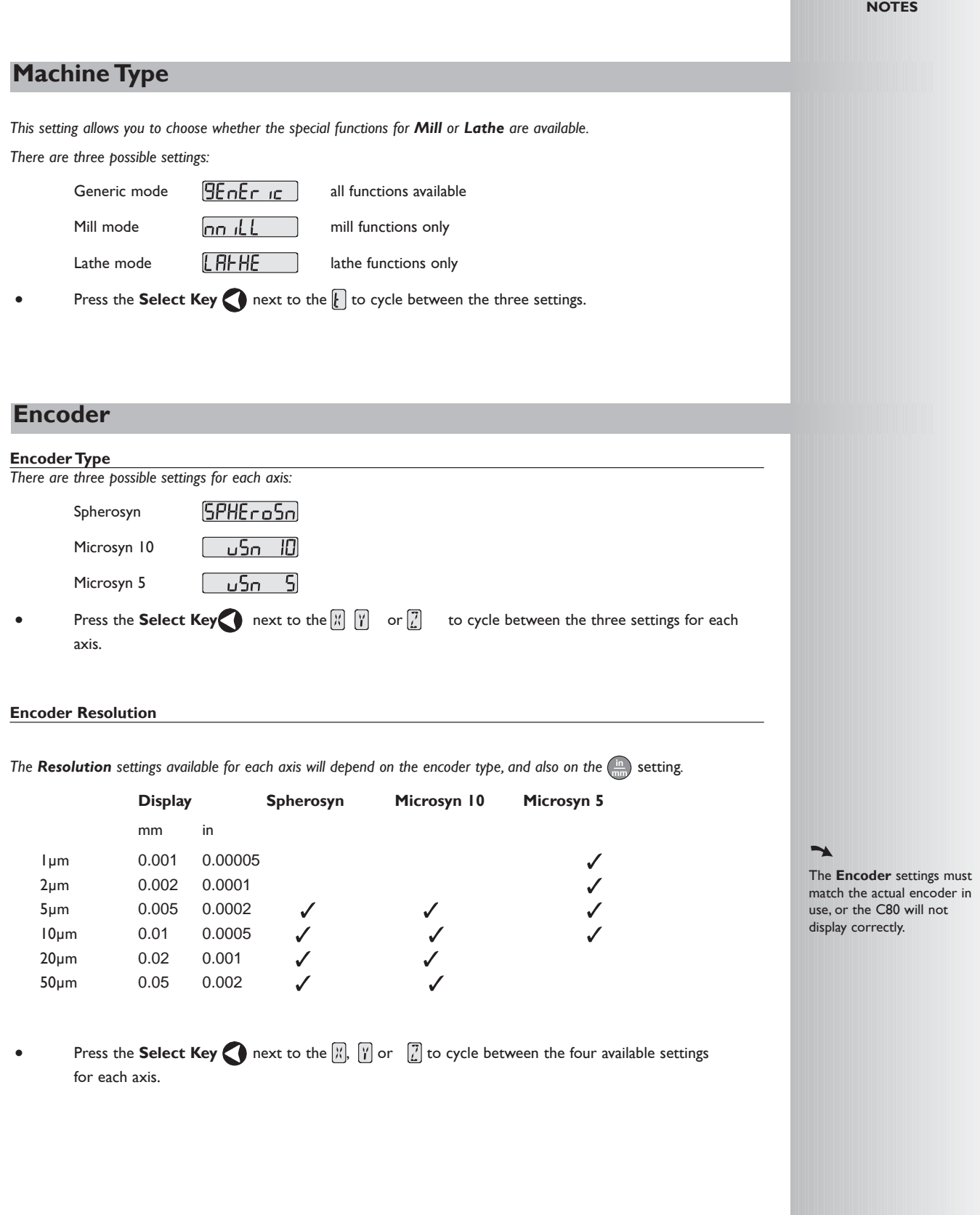

**Radius / Diameter**

#### tip

The **Diameter** setting is useful for lathes, and other turning applications to display diameter rather than radius.

tip

The **Direction** setting is quite arbitrary. Set it to whichever makes most sense to the machine.

Note, Direction is dependent on where the scale is mounted.

If **Error Compensation** is applied, it is important that it is absolutely correct. If it is not correct, errors could be increased rather than reduced.

### tip

After setting up the **Error Compensation**, it is advisable to check its effect in normal operation.

**Segmented Compensation** need not be over the entire scale length.

It can be applied just to a length of high importance, or it can be as small as one segment.

**See pages 11 and 12 for details on using Linear and Segmented Error Compensation** 

#### *Selecting the Diameter setting causes the C80 to display double the actual movement on any axis.*

*There are two possible settings for each axis:*

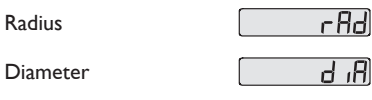

Press the **Select Key** next to the  $\begin{bmatrix} x \\ y \end{bmatrix}$  or  $\begin{bmatrix} 7 \\ 2 \end{bmatrix}$  to cycle between the two settings for each axis.

# **Direction**

*The Direction setting allows you to match the C80 to the actual direction of travel of any axis.*

*There are two possible settings for each axis:*

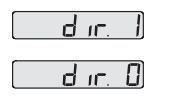

Press the **Select Key** next to the  $\mathbb{Z}$ ,  $\mathbb{Y}$  or  $\mathbb{Z}$  to cycle between the two settings for each axis.

# **Error Compensation**

Errors can result from a number of sources, including machine wear.Where the degree of error increases linearly along the length of travel of the scale, **Linear Error Compensation** should be applied. However, where the errors are local to an area of travel, the **Segmented Error Compensation** should be applied.

*There are three possible settings for each axis:*

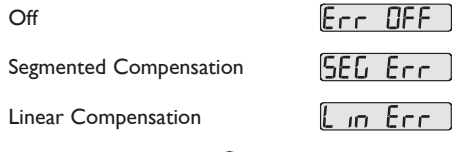

Press the **Select Key** next to the  $\begin{bmatrix} x \\ y \end{bmatrix}$  or  $\begin{bmatrix} 7 \\ 2 \end{bmatrix}$  to cycle between the three settings for each axis.

If one or more axes are set to **Segmented Error Compensation**, or **Linear Error Compensation**, then the next setup option will be to configure the compensation for each of those axes.

• Press  $\bigcirc$ .

The middle display changes to  $E_{\text{FT}}$  5EH.

#### **Segmented Error Compensation**

*In this mode, the scale travel for each axis can be broken down into as many as 99 user-defined segments, with each segment having its own correction factor.The correction factors are calculated by the* **C80** *by comparison against known, user-supplied standards.*

- When power is applied, the display for any axis that is set to use **Segmented Compensation** shows  $r \in 55F$
- If the machine has not been moved since the power was turned off, simply press  $\left| \text{ce} \right|$ , and the **C80** will restore the last positions recorded.
- Alternatively, set each axis close to the **Reference Point** to within: 6.3mm (0.25") for a Spherosyn encoder or 2.5mm (0.1") for a Microsyn encoder,

and press the **Select Key** next to the  $\frac{1}{N}$ ,  $\frac{1}{N}$  or  $\frac{1}{N}$ . The **C80** will re-establish alignment with the correction parameters.

#### **Linear Error Compensation**

*In this mode, a single constant correction factor for each axis can be applied to all displayed measurements.The correction factor is calculated by the user, and specified in parts per million (ppm).Values between -9999 and +9999 are allowed.*

# **Segmented Error Compensation**

If one or more axes are set to **Segmented Error Compensation**, then the following procedure should be followed to configure the compensation for each of those axes.

#### **Identification of Correction Parameters**

*The scale travel is broken down into a number of user-defined segments, each with its own correction factor, measured against a high-accuracy standard.The following parameters need to be identified:*

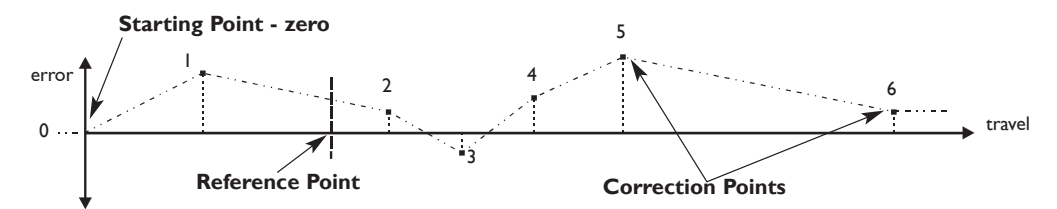

Each **Correction Point** is measured with respect to the **Starting Point - zero** - which is usually set close to one end of the scale.The **Reference Point** can be set anywhere along the scale, and does not need to coincide with either the absolute datum or any of the correction points. However, it may be convenient to make the absolute datum and the reference point the same.

**Setting the Correction Points**

#### **As you follow the steps below, it is essential to take the following precaution:**

Always approach the **Starting Point**, **Correction Points** and **Reference Point** from the same direction. If you do not, then the size of the tool or probe will render the measurement inaccurate.

• Set one or more axes to **Segmented Compensation** as described on page 10.

The display should show  $\mathsf{Err}$  5EF.

**Press the <b>Select Key** next to the  $\begin{bmatrix} x \\ y \end{bmatrix}$  or  $\begin{bmatrix} 7 \\ 2 \end{bmatrix}$  to enter the setup procedure for each axis to be configured.

The display changes to  $55F - 75F$ .

- **1** Set the machine to the point you have chosen to the **Starting Point**, and zero the high-accuracy standard at this point. Press ent
- **2** The display changes to  $\overline{G}$  **F**  $\overline{G}$

Set the machine to the point you have chosen to be **Correction Point I**. Press ent

**3** The display changes to  $\overline{[} \overline{[} \overline{[} \overline{]} \overline{]} \overline{]}$ 

Enter the distance from the **Starting Point**, as measured by the standard. **For Example:** Press  $\begin{bmatrix} 6 \end{bmatrix}$   $\begin{bmatrix} 7 \end{bmatrix}$   $\begin{bmatrix} 8 \end{bmatrix}$   $\begin{bmatrix} 9 \end{bmatrix}$  enter a **Correction Point** of 678.9.

The C80 will calculate and display the correction factor for this point.

Press  $\bullet$  to go to the next point. Repeat steps **2** and **3** for each **Correction Point**.

When all correction points have been entered, press  $\frac{\text{abs}}{\text{inc}}$ .

The display changes to  $\overline{9}$ **or**  $\overline{0}$  **r**  $\overline{E}$ *F*.

Set the machine to the point you have chosen as the Reference Point. Press ent

**5** The display returns to  $\epsilon$ 

If required, press the **Select Key Condext** to  $\boxed{X}$  ,  $\boxed{Y}$  or  $\boxed{Z}$  to enter the setup procedure for another axis.

#### **NOTES**

# $\rightarrow$

Up to 99 segments can be defined per axis.

### ↘

To take advantage of **Segmented Error Compensation**, you will need access to a high accuracy standard, such as a laser measuring system.

#### $\rightarrow$

**Error Compensation** initially defaults to **Off**, with no points set.

If **Error Compensation** is set to **Off** after **Correction Points** have been set, the data is retained, but not applied. When **Segmented Error Compensation** is set to **On** again, the data will be re-applied.

#### $\rightarrow$

This procedure must be carried out in strict sequence, and in full, to be valid.There must be no reversals in direction.

# tip

# Pressing **Select Key**

at steps 1, 2 or 3, will display the current uncorrected position relative to the (Starting Point)**.**

#### tip

Do not worry about the direction of the standard measurement. for example, 678.9 and -678.9 are treated the same.

### tip

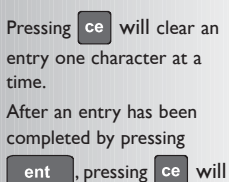

take you back one step at a time.

The **Correction Factor** cannot be established while in **Setup Mode**. Carry out the

measurements in **Normal Operating Mode**, then enter **Setup Mode** to set the **Correction Factor**.

### **Linear Error Compensation**

*A single constant correction factor for each axis is applied to all displayed measurements.*

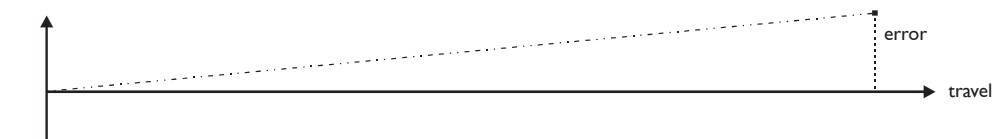

If one or more axes are set to **Linear Error Compensation**, then the following procedure should be followed to configure the compensation for each of those axes.

**Calculating the Correction Factor**

↓

#### **As you follow the steps below, it is essential to take the following precaution:**

**Either:** Use a stepped standard, and approach each edge from the same direction.

Only values between -9999 and 9999 are allowed.

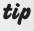

If you make a mistake while entering a number, pressing

ce will clear the entry one character at a time.

**Or:** If you must approach each edge from opposite directions, then subtract the width of the tool or measuring probe from the value displayed on the **C80.** measured distance  $=$  standard distance tool or probe tool or probe

measured distance

*For Example: To check the scale against a standard which is exactly 500mm wide:*

- Set the tool or proble to one edge of the standard, and press the **Select Key** for the axis to be corrected. The display shows  $\Box$   $\Box$   $\Box$   $\Box$
- Set the tool or probe to the other edge of the standard. The display shows  $\sqrt{999800}$ .

standard distance

Calculate the correction factor:

 $error = 500.000 - 499.8 = 0.2$ mm

Correction Factor =  $\frac{error}{} = \frac{0.2}{} \times 1,000,000 = +400$  ppm (parts per million) 500 error standard

This value displayed on the C80 needs to be increased to match the standard, so this is a positive correction factor. If the display had shown 500.2 for the same standard, the correction factor would be negative -400 ppm.

#### **Setting the Correction Factor**

• Set one or more axes to **Linear Error Compensation** as described on page 10

The display should show  $\mathsf{Err}$  5EH.

Press the **Select Key** next to the  $\begin{bmatrix} x \\ y \end{bmatrix}$  or  $\begin{bmatrix} 7 \\ 1 \end{bmatrix}$  to enter the setup procedure for each axis to be configured.

The display shows  $\left[\begin{matrix} 1 & 0 \\ 0 & 1 \end{matrix}\right]$ , or a previously entered value.

- **For Example:** Press  $\begin{bmatrix} 4 \end{bmatrix} \begin{bmatrix} 0 \end{bmatrix} \begin{bmatrix} 1 \end{bmatrix}$  ent  $\begin{bmatrix} 1 \end{bmatrix}$  to enter a **Correction Factor** of -400 ppm.
- Press ent again. The display returns to  $\mathsf{Err}$  5EH If required, press the **Select Key** next to the  $\mathbb{Z}$ ,  $\mathbb{Y}$  or  $\mathbb{Z}$  to enter the setup procedure for another axis.

# **RS232 Options**

The C80 DRO has the ability to offer basic RS232 communications via a dedicated hardware RS232 compatible port. This is designed for programming of the unit during manufacture, CSS communications and diagnostic purposes. It also fulfils the requirement to log positional data for quality purposes.

- The RS232 configuration settings can be found sandwiched between the **Axis Summing** and **Zero Approach** settings in the set-up structure
- The baud rates for communications are selectable from Set-up. The available baud rates are: 300, 1200, 2400, 4800, 9600, 14400, 19200, 38400
- From the Set-up structure one of three RS232 modes are selectable. These are:

#### **No RS232**

- All RS232 functions are disabled and no outputs are made
- This is the default condition

#### **Continuous Output**

• From the menu structure the frequency of output is to be defined. The options of frequency are: 0.1 - 60.0 in steps of 0.1 second.

#### **Keyed Output**

When this option is selected, the axes data is transmitted when the  $\sqrt{\phantom{a}^{\text{ent}}}$ key is pressed, without proceeding keys having been pressed. Thus this option does not require the use of a function key

#### **Output Data Format**

- The current axis data for the axes available on the system are to be transmitted
- For two axis systems, only two axes of data will be transmitted
- The data packet structure of 12 characters is defined as follows:

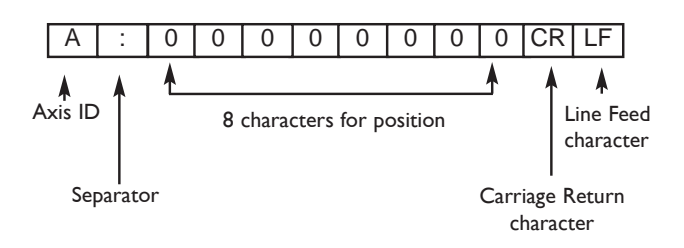

The Axis ID is the character shown in the axis 15-segment display at the time of printing. The exception is that for three-axis Lathe applications a lower case 'z' is used to denote the compound Z'=axis. An upper case 'Z' is used to denote the standard Z-axis.

RS232 was added as a standard feature to the C80 in March 2005.

#### *Continued*

#### **System Settings**

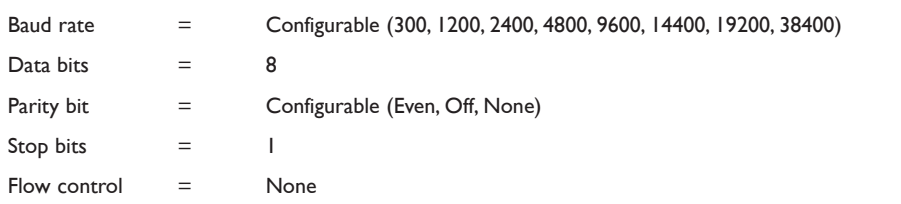

#### **Default System Settings**

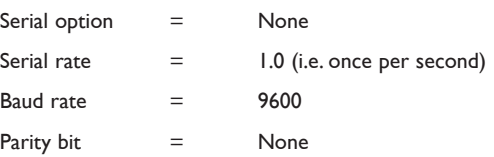

#### **Connections**

RS232 connection to the unit is made via a 15-pin D-type connector at the rear of the display.

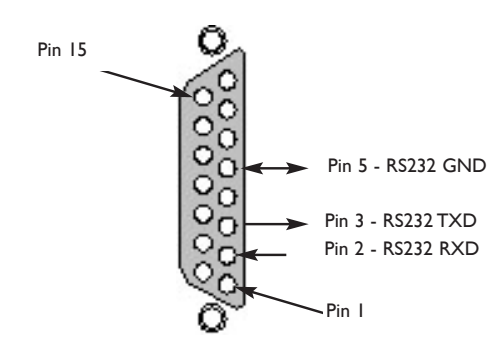

#### **RS232 Operation**

C

The RS232 output is configured from the Setup Menu, where four settings are to be found.

- The first is labelled  $\sqrt{5E H_L}$  and refers to the mode of operation, either  $\begin{array}{|c|c|c|c|c|}\hline \text{Con5FRnF}, & \text{S} & \text{or} & \text{GRnF} \\\hline \end{array}$  The options are cycled by pressing either the left or right keys on the directional pad.
- The second setting concerns the rate at which RS232 data is generated when in constant mode. It is labelled  $\boxed{5E \cap rH+E}$  and shows a value (in seconds) in the second axis window. Pressing the arrow button next to the value allows the serial rate to be changed. Values in the range 0.1-60.0 can be selected in 0.1s increments (see Note).
- The third setting relates to the baud rate of the RS232 communications. The first axis window is labelled  $\left[\frac{1}{2}d \right]$   $\left[\frac{1}{2}f\right]$  and the second shows the current value. You can select

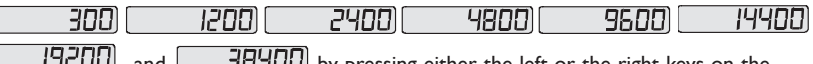

 $\sqrt{2}$  $\overline{B}$  and  $\overline{B}$   $\overline{B}$   $\overline{C}$  by pressing either the left or the right keys on the directional pad.

The final setting is the parity mode of the RS232 communications. The first axis window shows  $\overline{P}H\overline{P}$   $\overline{P}$   $\overline{P}$  and the second shows the current setting - either EUE ol

 $\boxed{0d}$  or  $\boxed{\phantom{0}$  or  $\boxed{\phantom{0}0d}$ . You can scroll through the options by pressing either the left or right key on the directional pad.

The maximum serial rate is limited by the baud rate, i.e., for a baud rate of 9600 the maximum output serial rate is 0.5s.

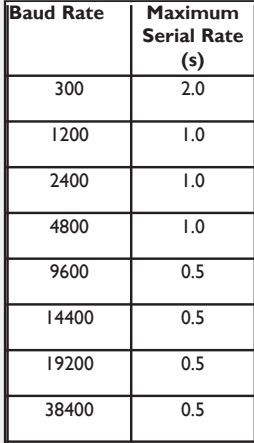

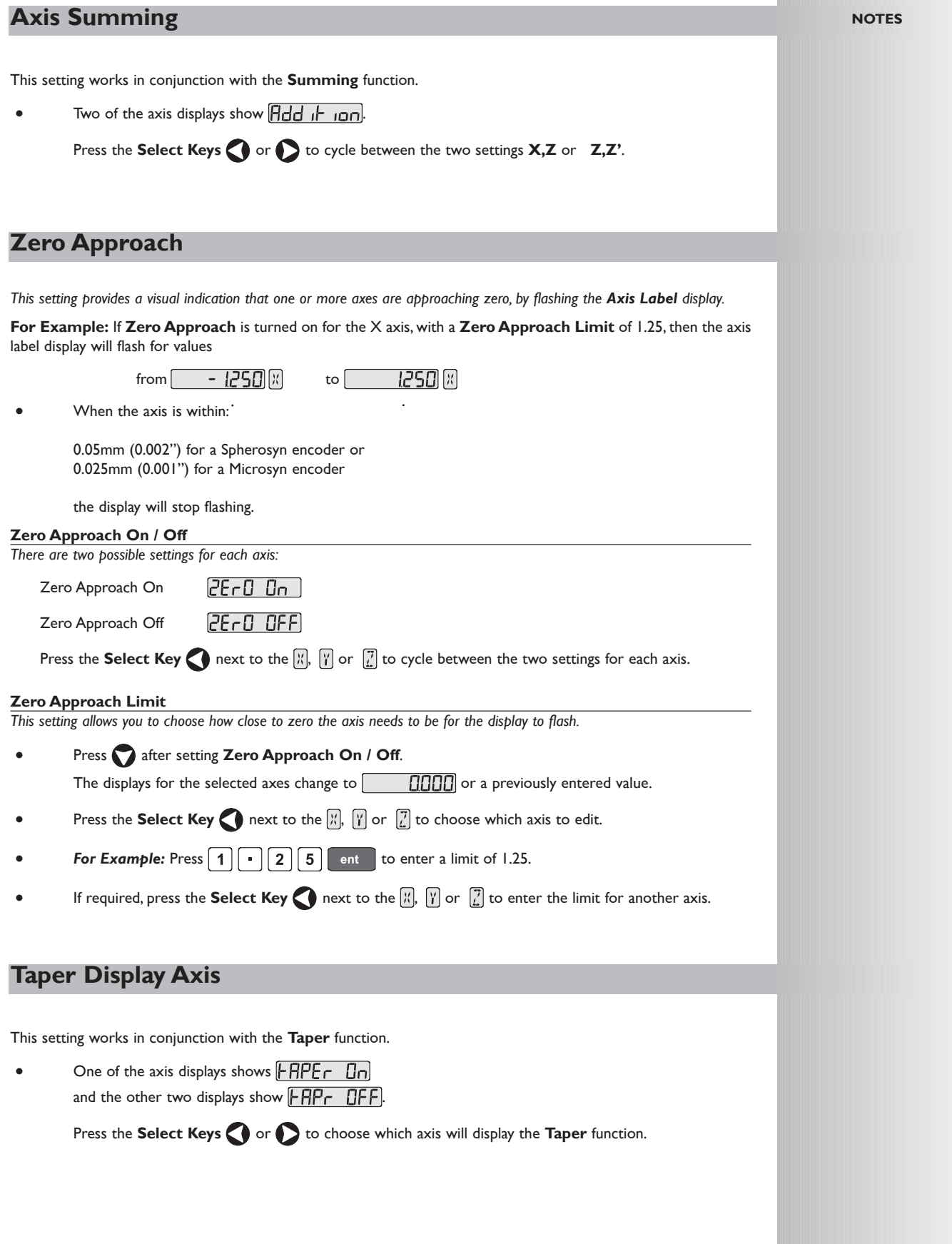

# **Add / Delete Function**

These two options allow you to download programmable functions from a PC connected to the **C80** via a serial lead connected to the 15D connection.This serial lead is an option and can be ordered separately if required. Use Part No. 307-83210. Please contact your supplier for pricing information.

New functions are available as Internet downloads and can be found on the Newall Website:www.newall.com

# **Reset**

*This will restore all settings to their factory defaults, and should, therefore, be used only if absolutely necessary.*

The middle display shows  $\sqrt{cESE}$ 

- **Press** ent or the **Select Key** next to the  $\Box$  to select the **Reset** function.
- While all the stored settings are being erased, the top display shows  $\boxed{\text{LEBr}}$   $\boxed{\text{hL}}$ and the middle display shows  $\begin{bmatrix} 0 \\ 0 \end{bmatrix}$  and the middle display shows  $\begin{bmatrix} 0 \\ 0 \end{bmatrix}$ ,  $\begin{bmatrix} 0 \\ 0 \end{bmatrix}$  etc.
- $FESEF$ When **Rese**t has finished the middle display returns to The **C80** remains in **Setup Mode**.

# **Store**

*This will store all settings and exit to Normal Operating Mode.*

The middle display shows  $5F0F$ 

- **Press** ent or the **Select Key** next to the  $\overline{5}$  to select the **Store** function.
- The middle display shows  $\boxed{5}$   $\boxed{6}$   $\boxed{6}$  for a few seconds, as your settings are stored. The **C80** exits from **Setup Mode**.
- Alternatively, pressing setup at any time will exit from **Setup Mode** and abandon any changes.

THE SERIAL

PROGRAMMING LEAD IS SPECIFICALLY DESIGNED FOR CONNECTION TO C-SERIES DIGITAL READOUTS. INCORRECT CONNECTION MAY CAUSE FAILURE.

USE RESET WITH CAUTION.ALL STORED SETTINGS WILL BE LOST IF THIS FUNCTION IS USED.

ALL RESTORE SETTINGS ARE SAVED IMMEDIATELY.

Reset will take approximately 15 seconds.

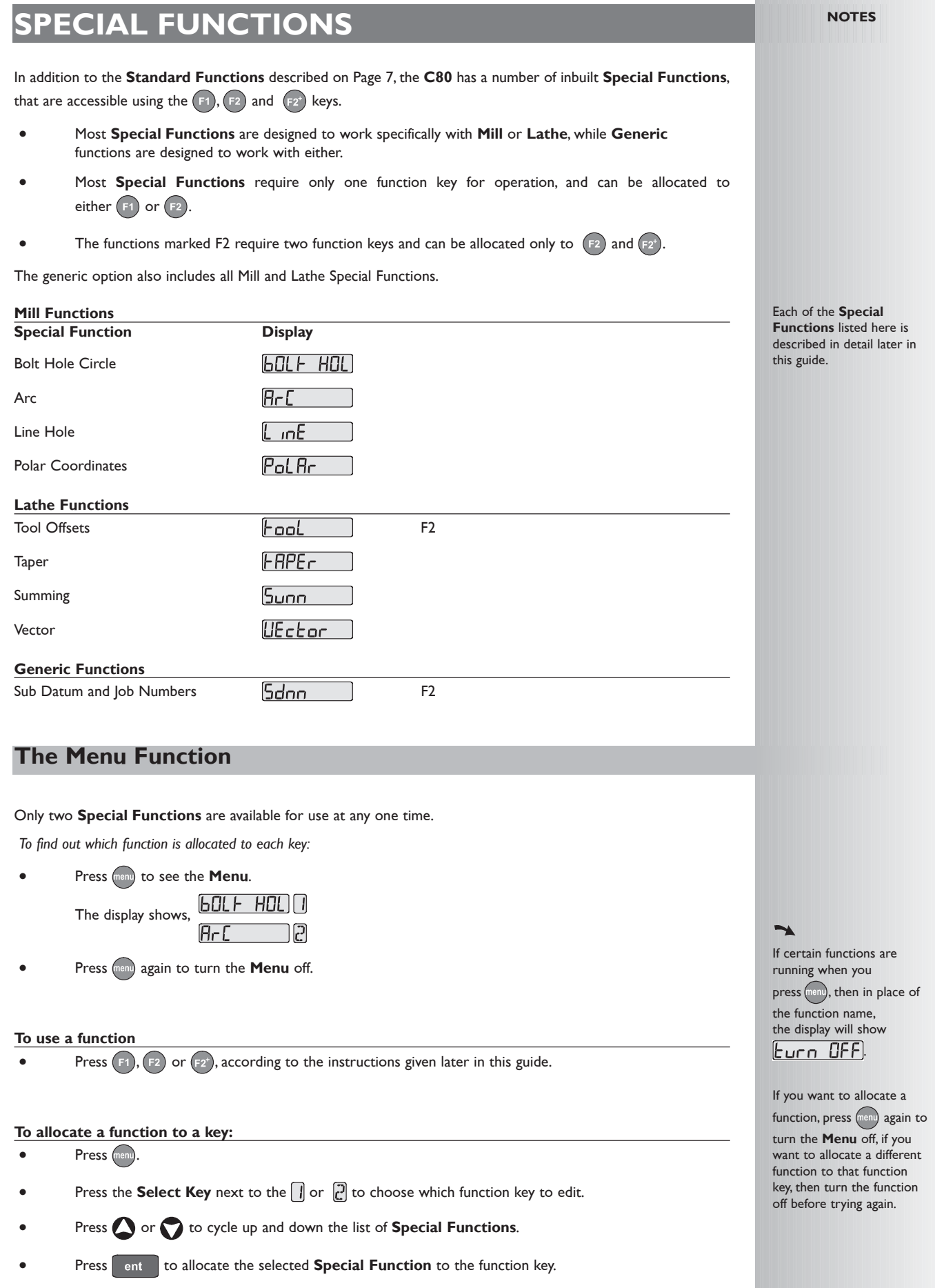

# **MILL FUNCTIONS**

Mill functions are available when the **C80 Setup** has been configured for either Mill or Generic operation

## **Bolt Hole Circle**

This function is also known as **Pitch Circle Diameter** (PCD).

If you make a mistake while entering a number, pressing ce will clear the entry one character at a time.

tip

After an entry has been completed by pressing ent  $\vert$ , pressing the **navigation keys** and

will take you backwards and forwards one step at a time.

To turn the function off, finish making any entry, then press the function key

again

#### *This function will calculate the locations of the holes, given the following parameters:*

- 1 Plane (**X,Y X,Z** or **Y,Z**)
- 2 Circle Center location
- 3 Circle Diameter
- 4 Number of Holes (up to 99)
- 5 Starting Angle (measured anti-clockwise from 3 o'clock)

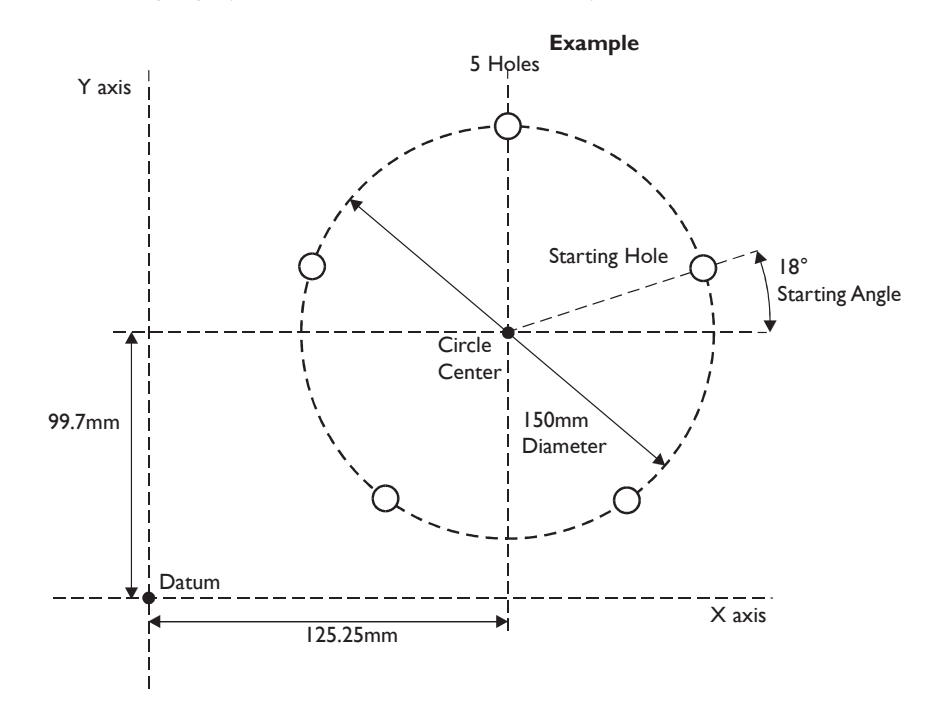

#### **To Set the Function Parameters:**

Press  $F(1)$  or  $F(2)$  to turn the function on.

(For three axis units only)

The function display shows  $\boxed{\overline{P}}$ , and the axis displays show in which **Plane** the holes are to be machined.

Press or to cycle between the three settings **X,Y X,Z** or **Y,Z**.

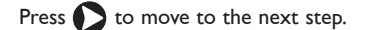

The function display shows  $\lbrack \zeta \rbrack$ , and the axis displays show the coordinates of the **Circle Center**.

Press the **Select Key** next to the  $\frac{1}{k}$ ,  $\frac{1}{k}$  or  $\frac{1}{k}$ , to edit each value as required.

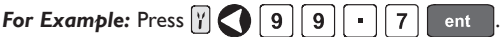

Press  $\bigcirc$  to move to the next step.

# **Bolt Hole Circle Continued**

The function display shows  $\overline{d}$ , and the top axis display shows the **Circle Diameter**. Enter a new value if required.

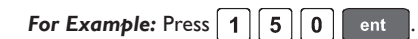

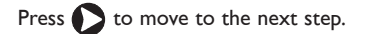

The function display shows  $\sigma$ , and the top display shows the **Number of Holes**. Enter a new value if required.

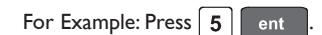

Press  $\bigcirc$  to move to the next step.

The function display shows  $\left| \mathbf{R} \right|$ , and the top display shows the **Starting Angle**.

Enter a new value if required.

**For Example:** Press  $\boxed{1}$   $\boxed{8}$  ent

Press  $\sum$  to finish setting the parameters.

The function display shows  $\boxed{0}$  .

#### **To Machine the Holes:**

*The two axis displays for the selected plane now show the distance to the first hole.*

• To position the tool ready for machining the hole, move the axes until both displays show zero.

*The function display shows the number of the hole to be machined.*

• Press the **navigation keys** or **b** to move between the holes, or enter the hole number.

**For Example:** Press  $\boxed{4}$  ent to move directly to hole 4.

When all holes have been machined, press  $\left(F_1\right)$  or  $\left(F_2\right)$  to turn the function off.

The axis that is **not** involved in the **Bolt Hole Circle** function will read as normal.

↘

## **Arc Contouring**

*This function will calculate the locations of the points along the line of the arc, given the following parameters:*

- 1 Plane (**X,Y X,Z** or **Y,Z**)
- 2 Arc Center location
- 3 Arc Radius
- 4 Starting Point
- 5 Ending Point
- 7 Tool Diameter
- 8 Internal or External Cut (machined to the inside or the outside of the arc)
- 9 Maximum Cut (the smaller the cut, the more points calculated)

#### **Example**

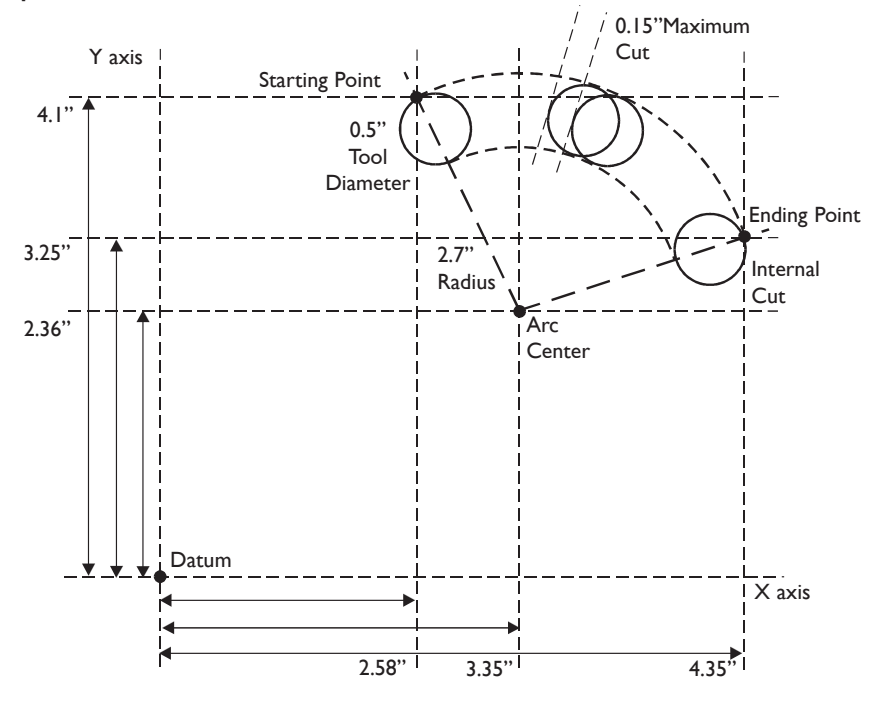

### tip If you make a mistake while

entering a number, pressing ce will clear the entry one character at a time. After an entry has been completed by pressing  $\vert$  ent  $\vert$ , pressing the **navigation keys** and will take you backwards and forwards one step at a time. To turn the function off, finish making any entry,

then press the function key

again

**To Set the Function Parameters:**

Press  $F1$  or  $F2$  to turn the function on.

(For three axis units only)

The function display shows  $\boxed{\rho}$ , and the axis displays show in which **Plane** the holes are to be machined.

Press  $\bigcirc$  or  $\bigcirc$  to cycle between the three settings X, Y, X, Z or Y, Z.

Press  $\bigcirc$  to move to the next step.

The function display shows  $\begin{bmatrix} \cdot & \cdot \\ \cdot & \cdot \end{bmatrix}$ , and the axis displays show the coordinates of the **Arc Center**. Press the **Select Key** next to the  $\mathbb{Z}$ ,  $\mathbb{Y}$  or  $\mathbb{Z}$ , to edit each value as required.

For Example: Press  $\boxed{\gamma}$  **2 2 1 3 6 1 e**nt

Press  $\bullet$  to move to the next step.

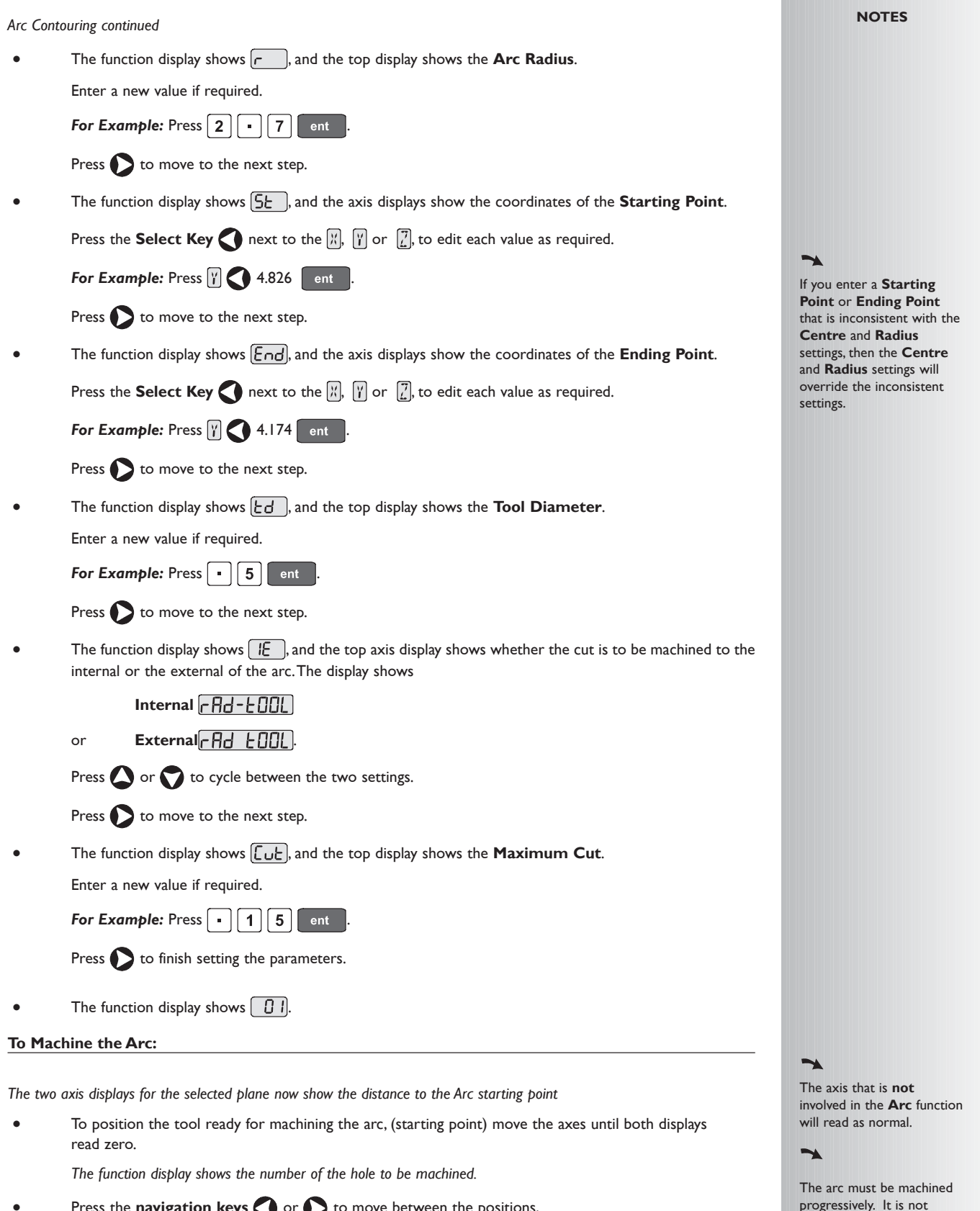

- Press the **navigation keys** or **b** to move between the positions,
- When the Arc machining has been completed, press  $F1$  or  $F2$  to turn the function off.

possible to jump between points on the arc.

tip

Move away from the line of the Arc between points to avoid over cutting.

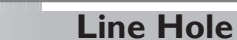

*This function will calculate the locations of the holes, given the following parameters:*

- 1 Plane (**X,Y X,Z** or **Y,Z**)
- 2 Starting Point
- 3 Line Length
- 4 Number of Holes (up to 99)
- 5 Line Angle

#### **Example**

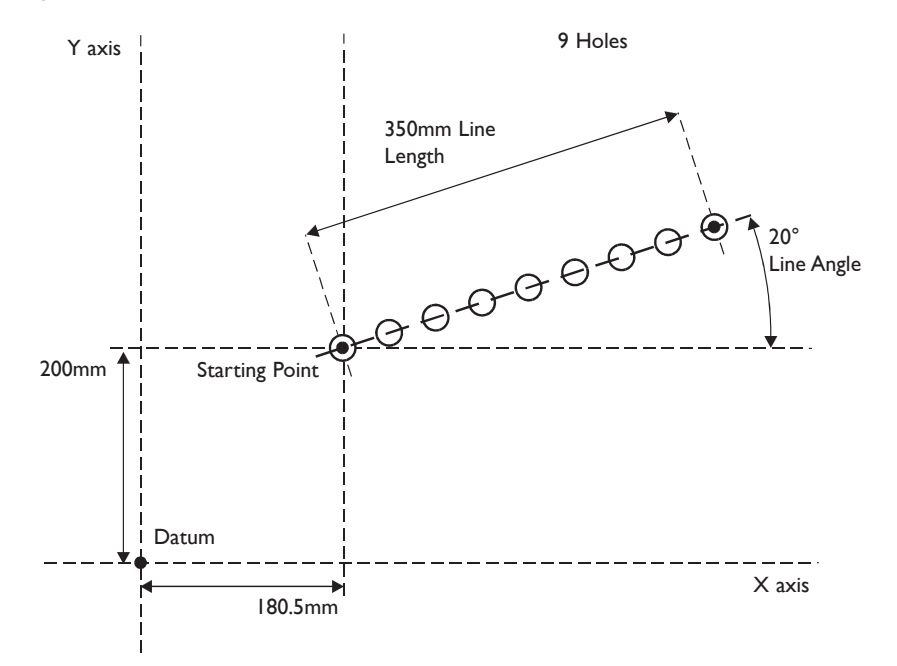

# tip

If you make a mistake while entering a number, pressing ce will clear the entry one character at a time.

After an entry has been completed by pressing  $\left\vert \right.$  ent  $\left\vert \right.$ , pressing the

### **navigation keys** and

will take you backwards and forwards one step at a time.

To turn the function off, finish making any entry, then press the function key again

#### **To Set the Function Parameters:**

Press  $(F1)$  or  $(F2)$  to turn the function on.

**(For three axis units only)**

The function display shows  $\boxed{P}$ , and the axis displays show in which **Plane** the holes are to be machined.

Press  $\bigcirc$  or  $\bigcirc$  to cycle between the three settings **X,Y X,Z** or **Y,Z.** 

- Press  $\bigcirc$  to move to the next step.
- The function display shows  $[5t]$ , and the axis displays show the coordinates of the **Starting Point**. Press the **Select Key** next to the  $\mathbb{N}$ ,  $\mathbb{N}$  or  $\mathbb{Z}$ , to edit each value as required.

**For Example: Press 4 2 2 0 0 ent** 

Press  $\bullet$  to move to the next step.

The function display shows  $LEn$ , and the top display shows the **Line Length**.

Enter a new value if required.

**For Example:** Press  $3 \mid 5 \mid 0$  ent

Press  $\bigcirc$  to move to the next step.

*continued*

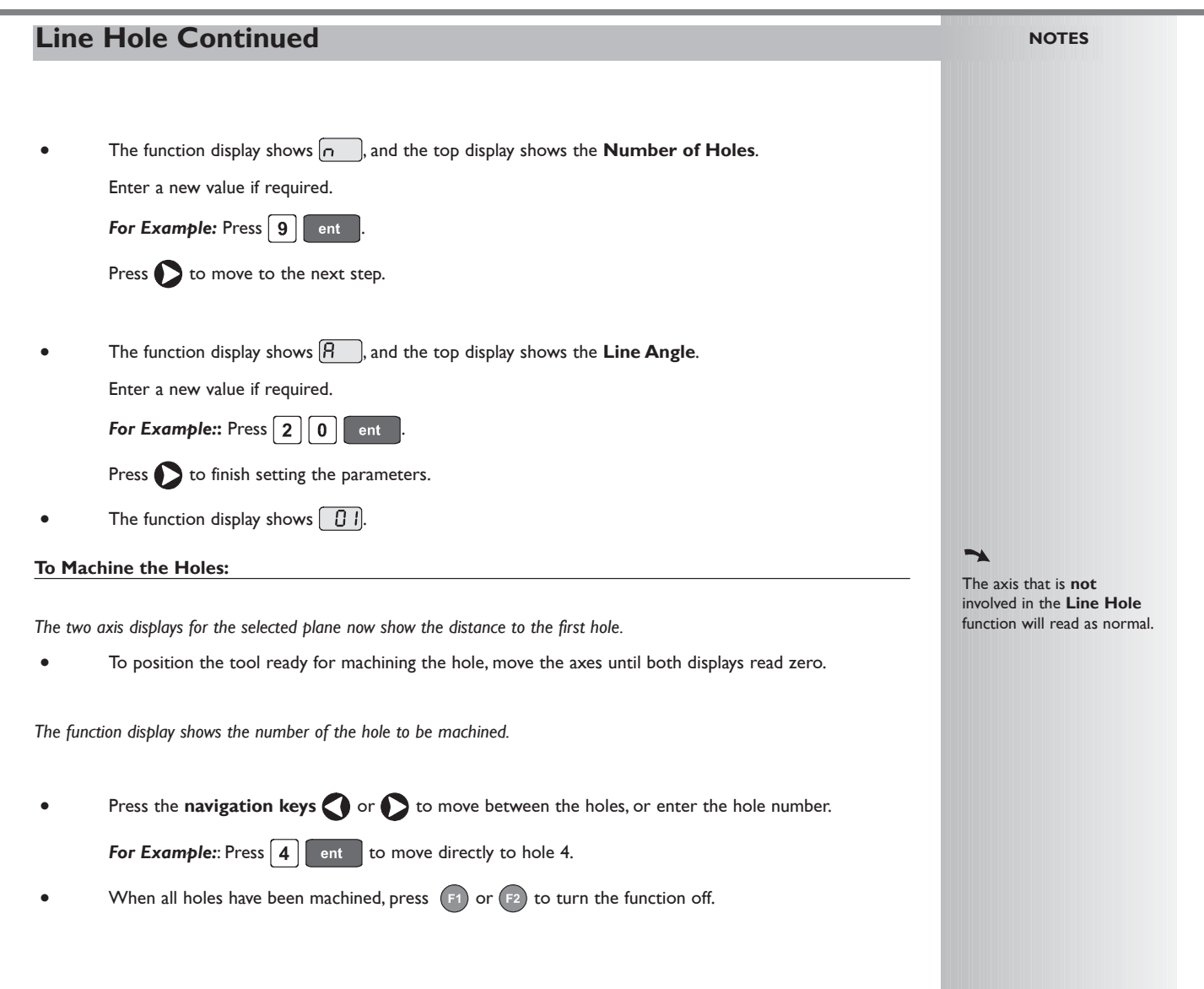

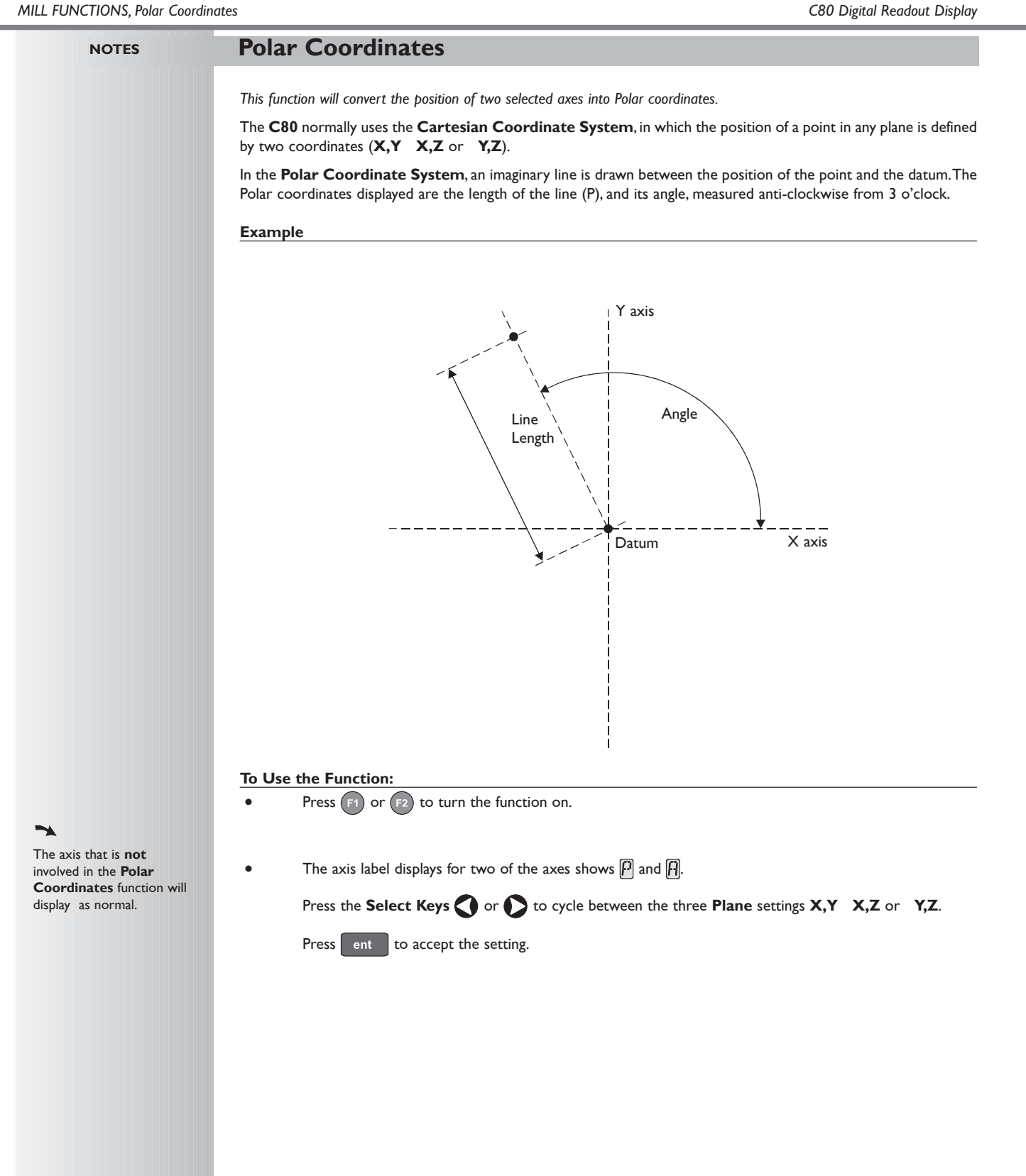

# **LATHE FUNCTIONS**

Lathe functions are available when the **C80 Setup** has been configured for either Lathe or Generic operation.

# **Taper**

*This function is used for turning or measuring a turned, tapered part.*

One of the axes is used to display the **Taper** angle: the angle between the present machine position and the datum, in the X,Z plane.

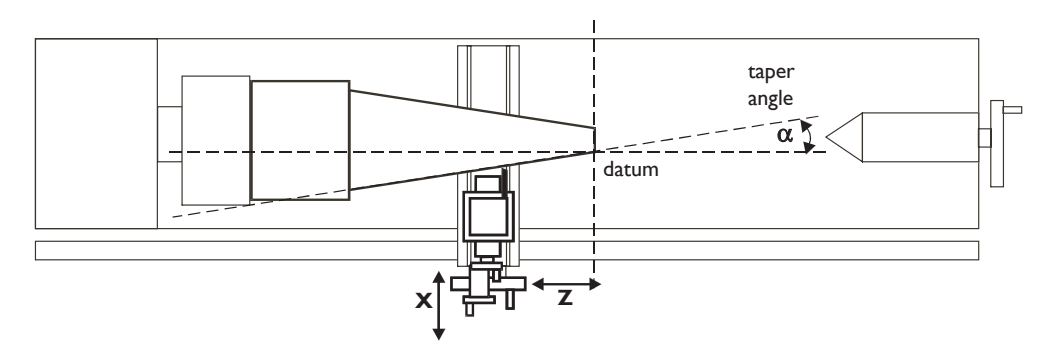

### **To Set the Function Parameters:**

*The selection of which axis is to display the Taper angle is carried out in Setup Mode.*

- To enter **Setup Mode**, first exit from any **Special Function** that is running, then press setup. The centre display shows  $\sqrt{5}F$  UP.
- Press  $\bigcirc$  or  $\bigcirc$  to choose  $\sqrt{\frac{P}{P}}$

Press the **Select Key** next to the  $\mathbb{Z}$ ,  $\mathbb{Z}$  or  $\mathbb{Z}$  to choose which axis shows  $\sqrt{\frac{P}{P}}\frac{P}{P}$ .  $\frac{P}{P}$ .

Press  $\bigcirc$  or  $\bigcirc$  to choose  $\overline{5}$   $\overline{F}$   $\overline{F}$ , then press ent to store the change.

#### **To Use the Function:**

- Press  $F1$  or  $F2$  to turn the function on.
- Touch the tool to one end of the taper. Press the **Select Keys** next to the  $\boxed{\begin{matrix} x \\ x \end{matrix}}$  and  $\boxed{\begin{matrix} 7 \\ x \end{matrix}}$ , to set the datum.
- Touch the tool to one end of the taper.
- The axis display marked  $\bigcap$  shows the taper angle.
- Press  $F1$  or  $F2$  to turn the function off.

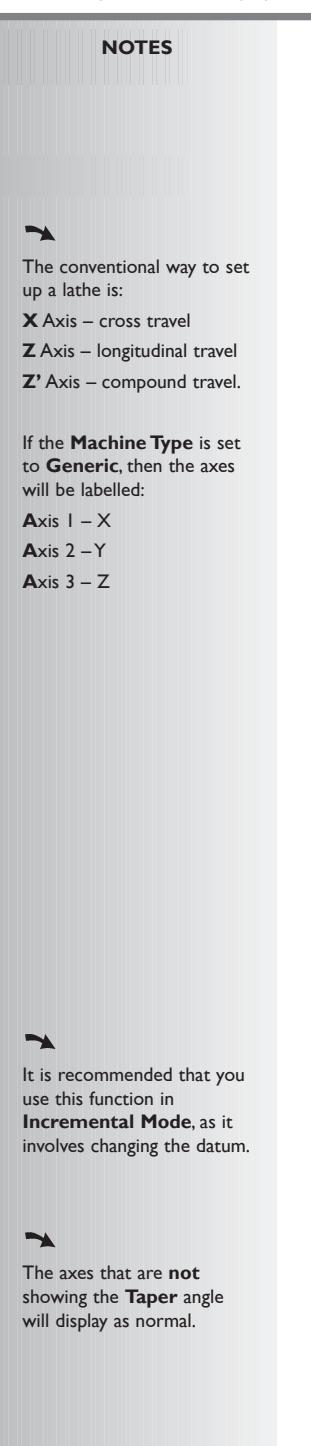

## **Tool Offsets**

The conventional way to set up a lathe is:

**X** Axis – cross travel

**Z** Axis – longitudinal travel **Z'** Axis – compound travel.

If the **Machine Type** is set to **Generic**, then the axes will be labelled:

Axis  $1 - X$  $A$ xis  $2 - Y$ Axis  $3 - Z$ 

# tip

Set the **C80** to **Incremental Mode** before using **Tool Offsets.**

By doing this, you will be able to return the machine to its absolute datum afterwards, simply by switching back to **Absolute Mode**.

*This function allows you to program the C80 with Tool Offsets for as many as 99 different tools, to save having to reset the datum every time you change tools.*

• This function is designed primarily for use in **Lathe Mode**, but can also be used in **Generic Mode**.

Offsets can be set only for the first two axes, which on a lathe are the **X** and **Z** axes. In the examples opposite, the X axis is set to the diameter of the part, and the Z axis is zeroed at the face.

• **Tool 1 Offset** is special, in that it is tied to the **Machine Datum**, as explained below.

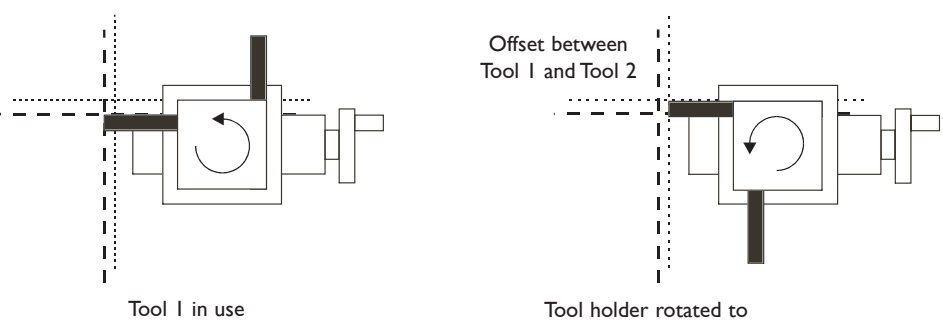

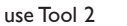

### **Tool Set Mode**

This mode is accessed through  $\boxed{r^2}$  and is used to set the offsets for each tool.

• Note that the setting of **Tool 1 Offset** in this mode will affect the **Machine Datum**. Similarly, a change to the **Machine Datum** will change **Tool 1 Offset**.

It is recommended therefore that the **C80** is set to **Incremental Mode** before using this function.

• Note that the setting of each tool offset in this mode is independent of all the others, so a change to the **Machine Datum** or to **Tool 1 Offset** will not affect the other tool offsets.

#### **Tool Usage Mode**

This mode is accessed through  $\boxed{z}$  and is used once all offsets have been set.

• Note that a change to the **Machine Datum** while in this mode will change **all** the offsets.

This can be useful if the same set of tools is to be used on parts of varying sizes.

#### **Tool Mode Off**

To turn off **Tool Set Mode**, press (F2)

To turn off **Tool Usage Mode**, press (F2<sup>+</sup>)

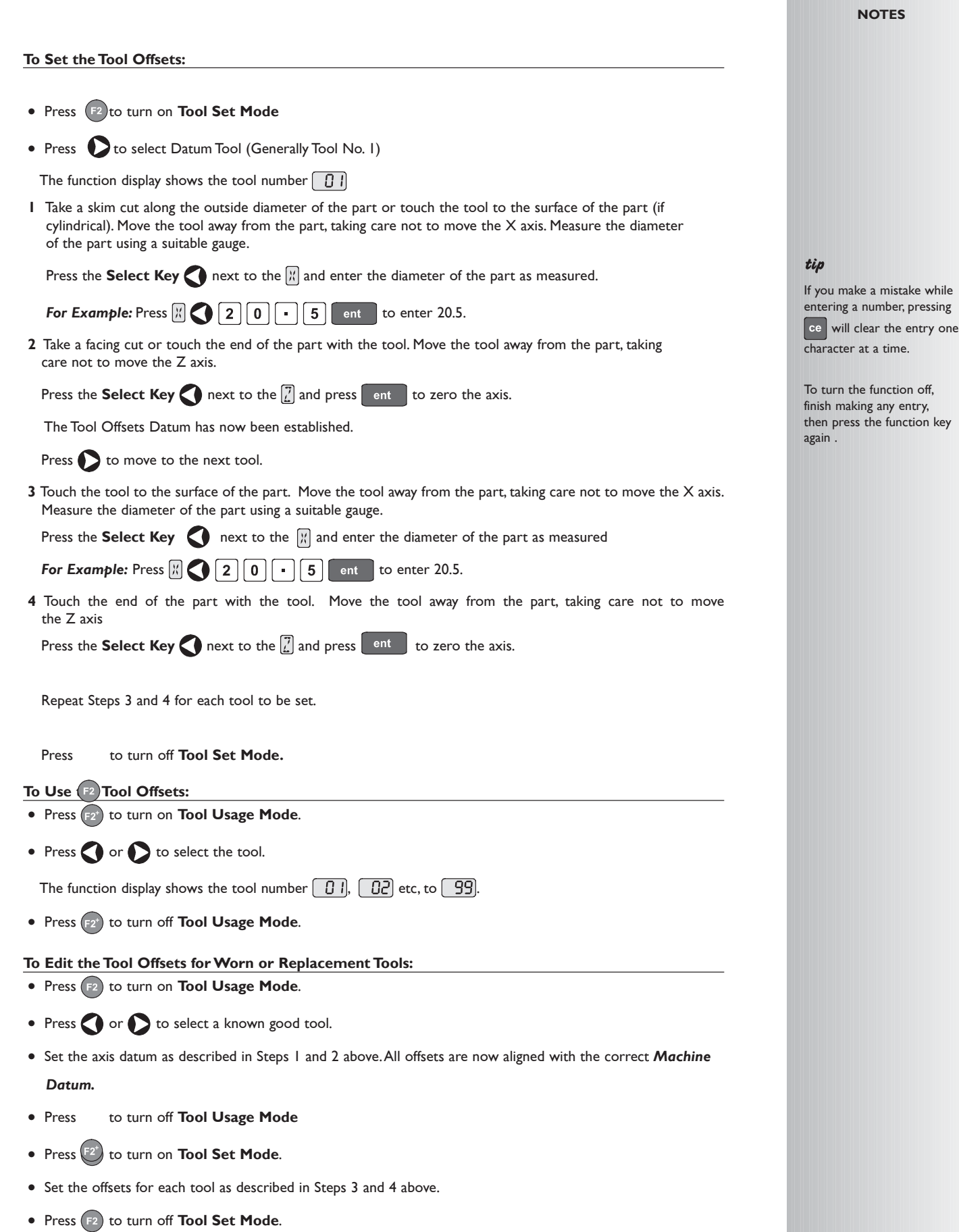

# **Summing**

The conventional way to set up a lathe is:

**X** Axis – cross travel **Z** Axis – longitudinal travel

**Z'** Axis – compound travel.

If the **Machine Type** is set to **Generic**, then the axes will be labelled:

Axis  $1 - X$  $A$ xis  $2 - Y$ Axis  $3 - Z$ 

The direction of Z' may have to be changed in **Setup** to ensure that the axes sum and not subtract.

*This function allows the movement of the Z' axis to be added to the movement of either the X axis or the Z axis.*

The **Summing** function is useful when the compound is set to align with either of those two axes. If the compound is set at an angle, see the next section on the **Vectoring** function.

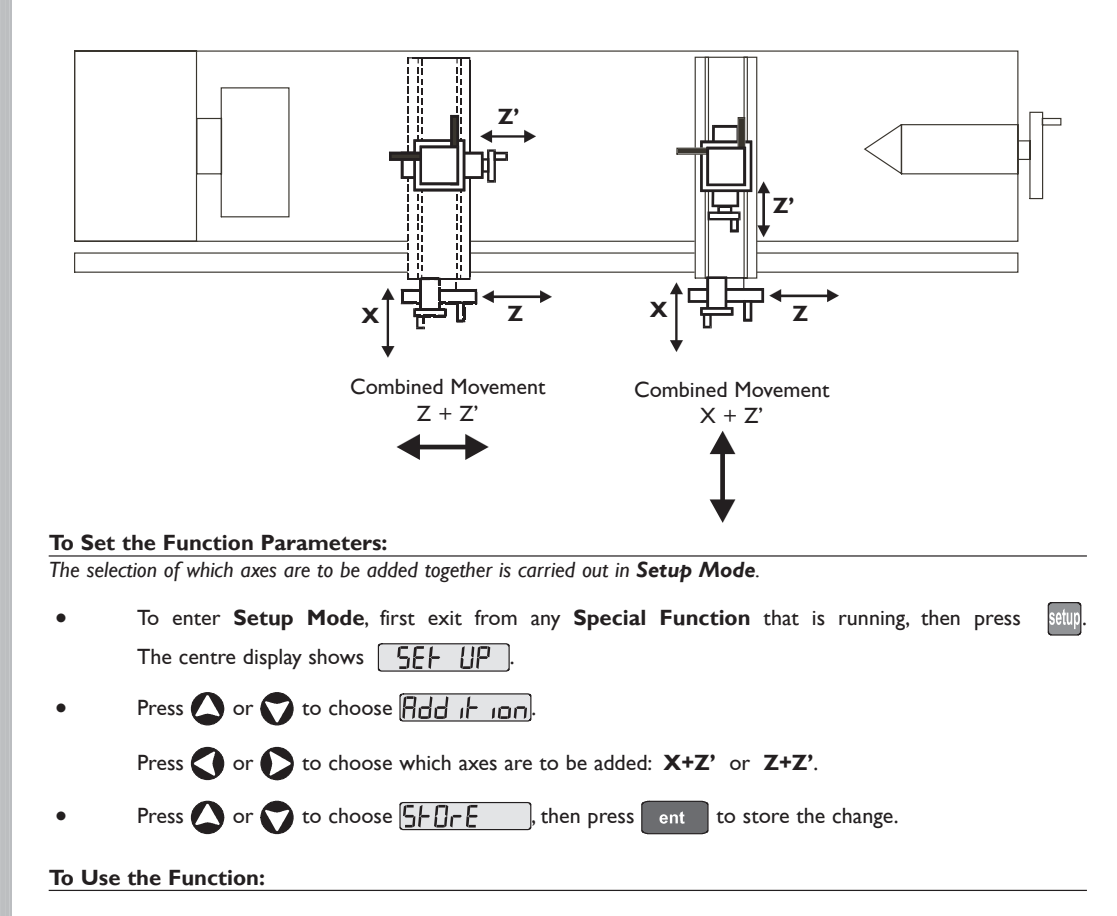

Press  $(F1)$  or  $(F2)$  to turn the function on.

For  $X + Z'$ 

The X display shows the Sum of the two selected axes and the axis identifier shows  $5$ 

The Z display shows the Z axis as normal.

The Z' display shows the Z' axis as normal.

For  $Z + Z'$ 

The X display shows the X as normal.

The Z display shows the Sum of the two selected axes and the axis identifier shows  $\mathbb S$ 

The Z' display shows the Z' axis as normal.

Any of the axes can be zeroed or preset in the usual way.The **Sum** display will be altered to take account of the new value.

Press  $(F1)$  or  $(F2)$  to turn the function off.

## **Vectoring**

*This function allows the movement of the X and Z axes to be combined with the angle of the compound.Vectoring is only available on 3 axis units.*

The **Vectoring** function is useful when the compound is set at an angle. If the compound is set to align with either the X or the Z axes, see the previous section on the **Summing** function.

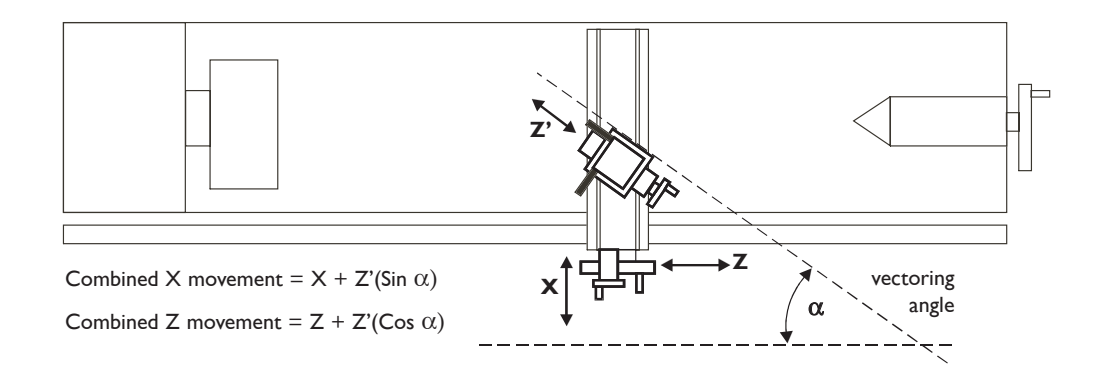

#### **To Set the Function Parameters:**

- Press  $(F1)$  or  $(F2)$  to turn the function on.
- The  $\left|\frac{y}{x}\right|$  display shows **Angle**, and the centre display shows the **Vectoring Angle**.

Enter a new value if required.

**For Example:** Press 3 5 **6** ent

#### **To Use the Function:**

The  $X$  display shows the combined  $X$  axis movement.

The Z display shows the combined Z axis movement.

The Z' display shows the Z' axis as normal.

Any of the axes can be zeroed or preset in the usual way.The **Vectoring** displays will be altered to take account of the new value.

Press  $(F1)$  or  $(F2)$  to turn the function off.

#### **NOTES**

The conventional way to set up a lathe is:

**X** Axis – cross travel

**Z** Axis – longitudinal travel

**Z'** Axis – compound travel.

If the **Machine Type** is set to **Generic**, then the axes will be labelled:

**A**xis  $I - X$ 

 $\rightarrow$ 

 $A$ xis  $2 - Y$ **A**xis 3 – Z

tip

If you make a mistake while entering a number, pressing

ce will clear the entry one character at a time.

To turn the function off, finish making any entry, then press the function key again .

The conventional way to set up a lathe is:

**X** Axis – cross travel **Z** Axis – longitudinal travel **Z'** Axis – compound travel.

If the **Machine Type** is set to Mill or **Generic**, then the axes will be labelled:

Axis  $1 - X$  $A$ xis  $2 - Y$ Axis  $3 - Z$ 

**Absolute Datum vs Sub-Datum**

Note that all **Sub-Datum**s are relative to the **Absolute Datum**, so if the **Absolute Datum** is changed, the **Sub-Datum**s will change accordingly.

The **Sub-Datum** function always works in **Absolute Mode**. If the C80 is in **Incremental Mode** when the function is turned on, the C80 will switch to **Absolute Mode**.

### $\rightarrow$

Other functions may be used in conjunction with Sub-Datums, e.g. Bolt Hole Circle to produce a repeated pattern of holes about different Sub-Datum positions.

# **GENERIC FUNCTIONS**

In Generic mode all Lathe and Mill functions are also available

## **Sub-Datums and Jobs**

#### **Sub-Datum**

*This function allows as many as 99 machining steps to be stored in Sub-Datum Memory.*

In operation, the absolute datum of the machine is replaced by each **Sub-Datum** in turn, allowing the operator to work to zero for each step instead of having to constantly refer to a printed list of coordinates.

# **Example**

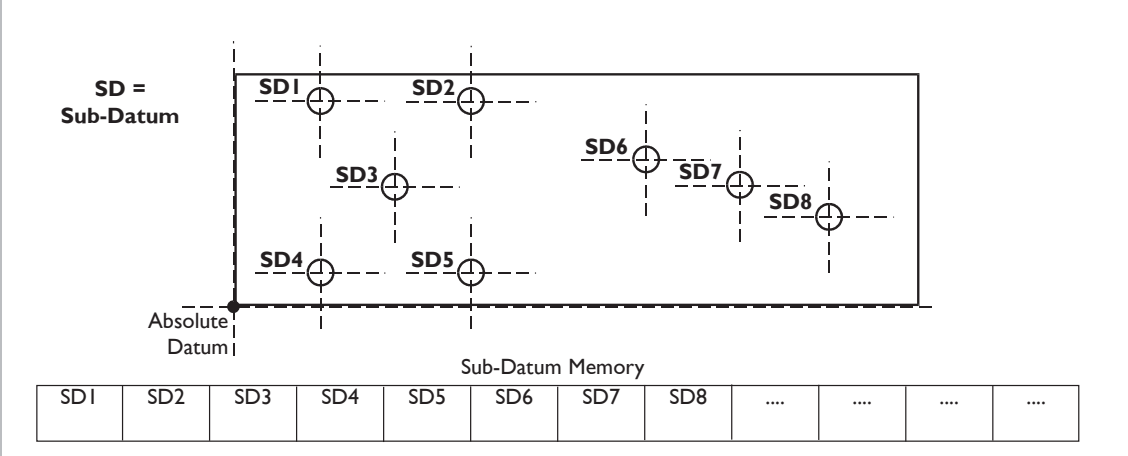

**Jobs**

*This function allows the stored Sub-Datums to be divided into groups so that a number of individual Jobs can be identified by the operator*.

#### **Note: Because of the way in which the Sub-Datum Memory is used:**

When **Job** markers are inserted, all the following **Sub-Datum** numbers are incremented to account for the presence of the markers in memory.

#### **Example**

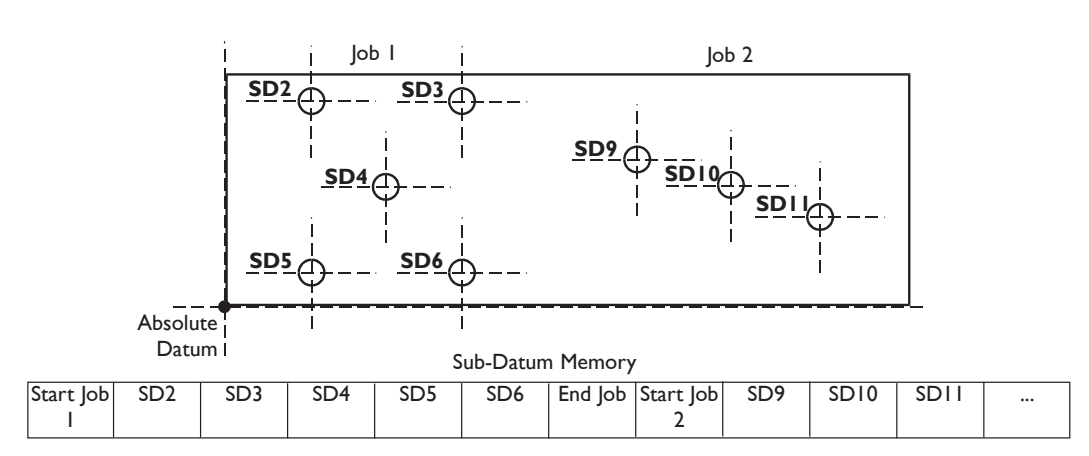

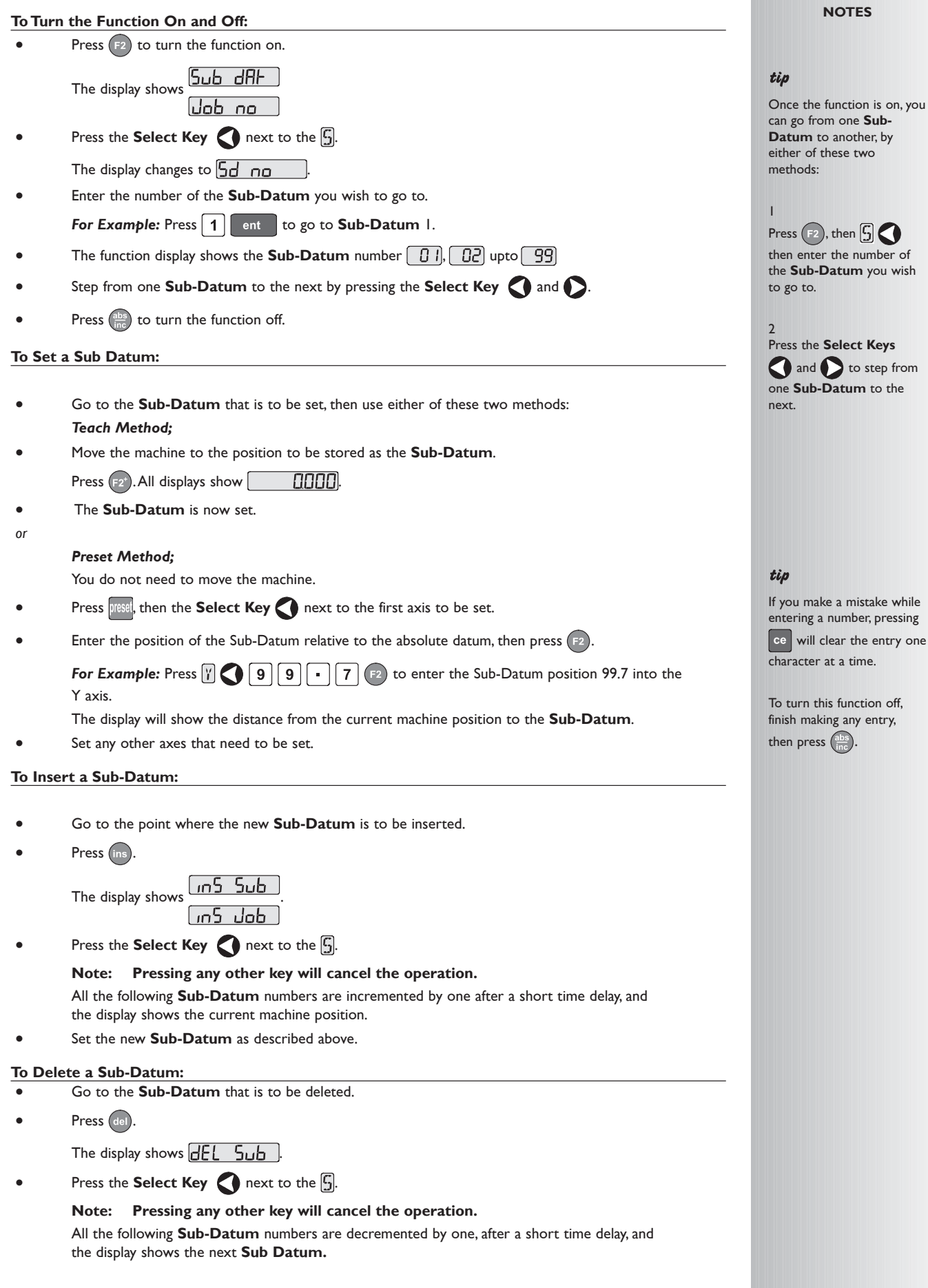

#### tip

Once the function is on, you can go from one **Sub-Datum** to another, by either of these two methods:

1 Press  $(12)$ , then  $\boxed{5}$ then enter the number of the **Sub-Datum** you wish to go to.

2 Press the **Select Keys** and to step from one **Sub-Datum** to the next.

## tip

If you make a mistake while entering a number, pressing ce will clear the entry one character at a time.

To turn this function off, finish making any entry,

then press  $\left(\frac{\text{abs}}{\text{inc}}\right)$ 

## **To Insert a Job Marker:**

• Go to the point where the new **Job** marker is to be inserted.

Press (ins)

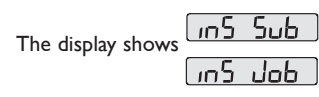

Press the **Select Key** next to the  $\boxed{J}$ . Pressing any other key will cancel the operation.

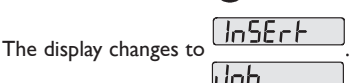

*For a Start Job marker;*

Press  $\left[$  ent  $\right]$  to confirm.

The display changes to  $\Box$ ob  $\Box$ 

• Enter the number of the **Job** you wish to add.

**For Example:** Press 1 **example:** Press 1 **a** to insert the marker for **Start Job 1**.

All the following **Sub-Datum** numbers are incremented by one, and the display shows the new **Start Job** marker.

*For an End Job marker*

Press  $\bigcirc$  or  $\bigcirc$ .

The display changes to  $\overline{End}$   $\overline{MB}$ 

Press  $ent$  to confirm.

All the following **Sub-Datum** numbers are incremented by one, and the display shows the new **End Job** marker.

### **To Delete a Job Marker:**

- Go to the **Job** marker that is to be deleted.
- Press (del).
	- The display show  $\overline{dE}$   $\overline{E}$   $\overline{L}$   $\overline{5}$   $\overline{D}$
- Press the **Select Key** next to the  $\mathbb{S}$ . Pressing any other key will abandon the operation.

All the following **Sub-Datum** numbers are decremented by one, and the display shows the next **Sub-Datum**.

### **To Find a Job:**

Press  $E$ 

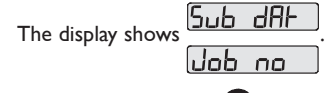

Press the **Select Key** next to the  $\boxed{J}$ .

The display changes to  $\Box$ ob  $\Box$ 

- Enter the number of the **Job** you wish to find.
	- **For Example:** Press 2 ent to find **Job** 2.

If you enter an invalid **Job** number, the display will show **Job** 1.

Press  $\bigcirc$  or  $\bigcirc$  to choose a valid job number. Press ent to continue.

- The display shows the **Start Job** marker.
- To find the first **Sub-Datum** of the Job, Press

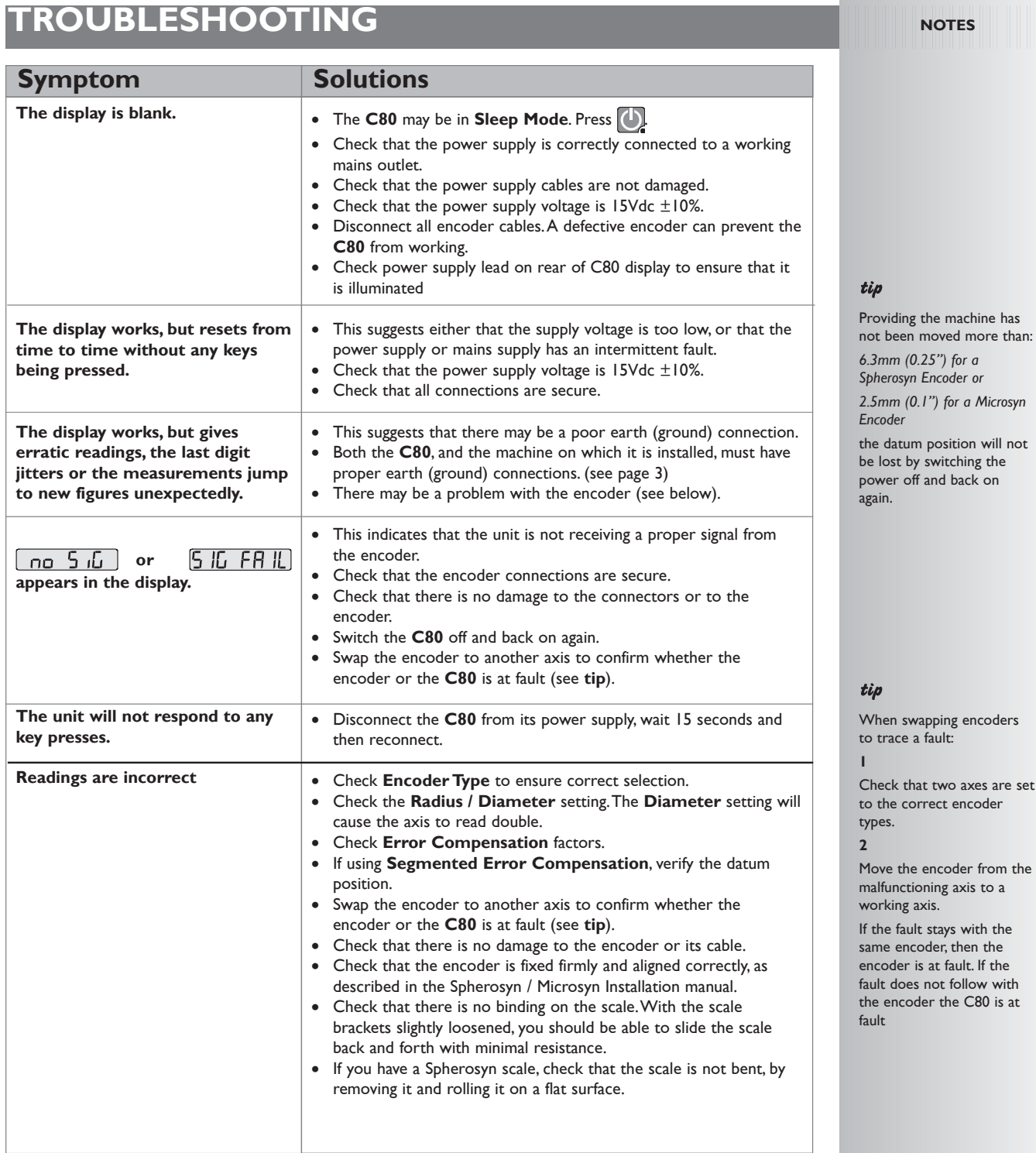

**If the solutions suggested above do not solve your problem, contact Newall for further instruction.**

# **CLEANING**

- Disconnect the power supply from the **C80** before cleaning.
- Do not use corrosive or abrasive cleaning materials.
- Do not use compressed air.
- Apply a small amount of mild soap to a lint-free cloth. Use this to wipe over the case and keypad, taking care not to allow fluid into the connectors.

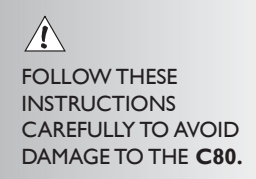

#### *Newall Measurement Systems Ltd 33*

### **HEAD OFFICE**

#### **Newall Measurement Systems Ltd.**

Technology Gateway, Cornwall Road South Wigston Leicester LE18 4XH United Kingdom Telephone: +44 (0)116 264 2730 Facsimile: +44 (0)116 264 2731 Email: sales@newall.co.uk Web: www.newall.co.uk

#### **Newall Electronics, Inc.**

1778 Dividend Drive Columbus, OH 43228 Telephone: +1 614 771 0213 Toll Free: 800.229.4376 Facsimile: +1 614 771 0219 Email: sales@newall.com Web: www.newall.com

#### **SALES & SERVICE:**

**A Tech Authority, Inc.**  13745 Stockton Ave. Chino CA 91710 909-614-4522 sales@atechauthority.com

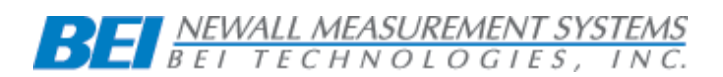

**023-80500 /01 January 2006**